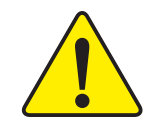

0 **The author assumes no responsibility for any errors or omissions that may appear in this document nor does the author make a commitment to up date the information contained herein.**

- $\bullet^*$  Third-party brands and names are the property of **their respective owners.**
- $\bullet^*$  Please do not remove any labels on motherboard, this **may void the warranty of this motherboard.**
- $\bullet^*$  Due to rapid change in technology, some of the **specifications might be out of date before publication of this booklet.**
- $\bullet^*$  Before you install PCI cards, please remove the Dual **BIOS label from PCI slots if there is one.**

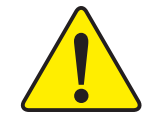

- **WARNING:** Never run the processor without the heatsink properly and firmly attached. PERMANENT DAMAGE WILL RESULT!
- Mise en garde : Ne faites jamais tourner le processeur sans que le dissipateur de chaleur soit fix correctement et fermement. UN DOMMAGE PERMANENT EN RÉSULTERA !
- Achtung: Der Prozessor darf nur in Betrieb genommen werden, wenn der W rmeableiter ordnungsgem  $\beta$  und fest angebracht ist. DIES HAT EINEN PERMANENTEN **SCHADEN ZUR FOLGE!**
- Advertencia: Nunca haga funcionar el procesador sin el disipador de calor instalado correcta y firmemente. ¡SE PRODUCIRÁ UN DAÑO PERMANENTE!
- Aviso: Nunca execute o processador sem o dissipador de calor estar adequado e firmemente conectado. O RESULTADO SERÁ UM DANO PERMANENTE!
- 弊告: 将散热板牢固地安装到处理器上之前,不要运行处理器。过热将水远损坏处理器!
- 警告: 將散熱器牢固地安裝到處理器上之前,不要運行處理器。送熱將永遠損壞處理器!
- 引卫 히트싱크를 제대로 또 단단히 부착시키지 않은 채 프로세서를 구동시키지 마십시오. 영구적 고장이 발생합니다!
- 永久的な提倡を防ぐため、ヒートシンクを正しくしっかりと取り付けるまでは、プロセ 聲告: ッサを動作させないようにしてください。

#### Declaration of Conformity We, Manufacturer/Importer (full address)

### **G.B.T. Technology Träding GMbH Ausschlager Weg 41, 1F, 20537 Hamburg, Germany**

declare that the product

( description of the apparatus, system, installation to which it refers)

**Mother Board** GA-7A8DRH is in conformity with

(reference to the specification under which conformity is declared) in accordance with 89/336 EEC-EMC Directive

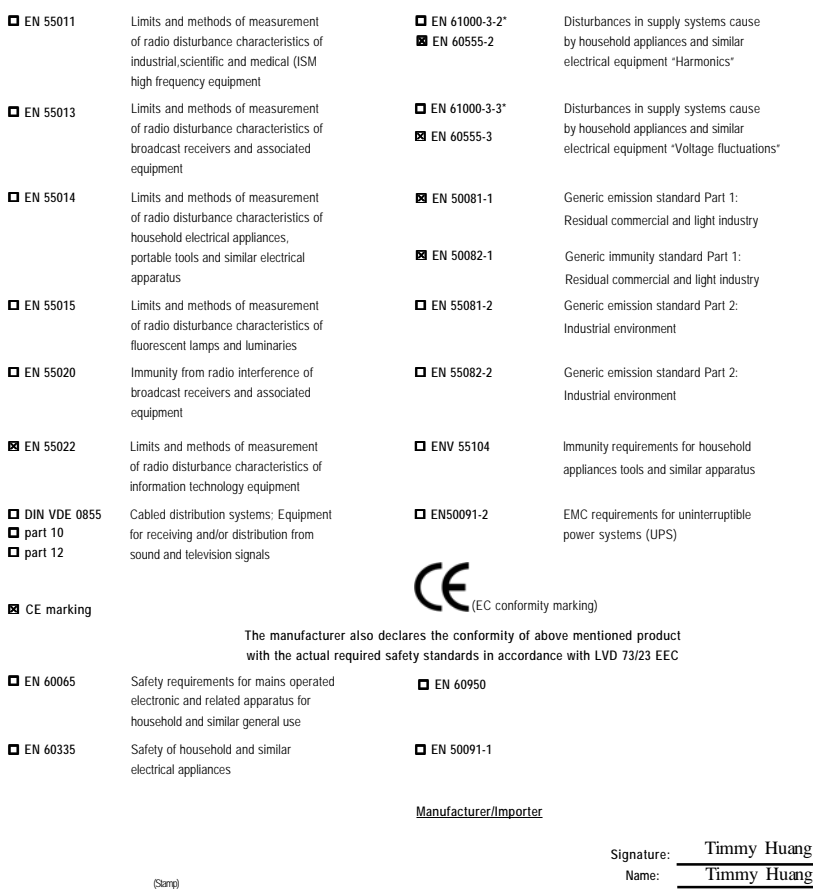

Timmy Huang

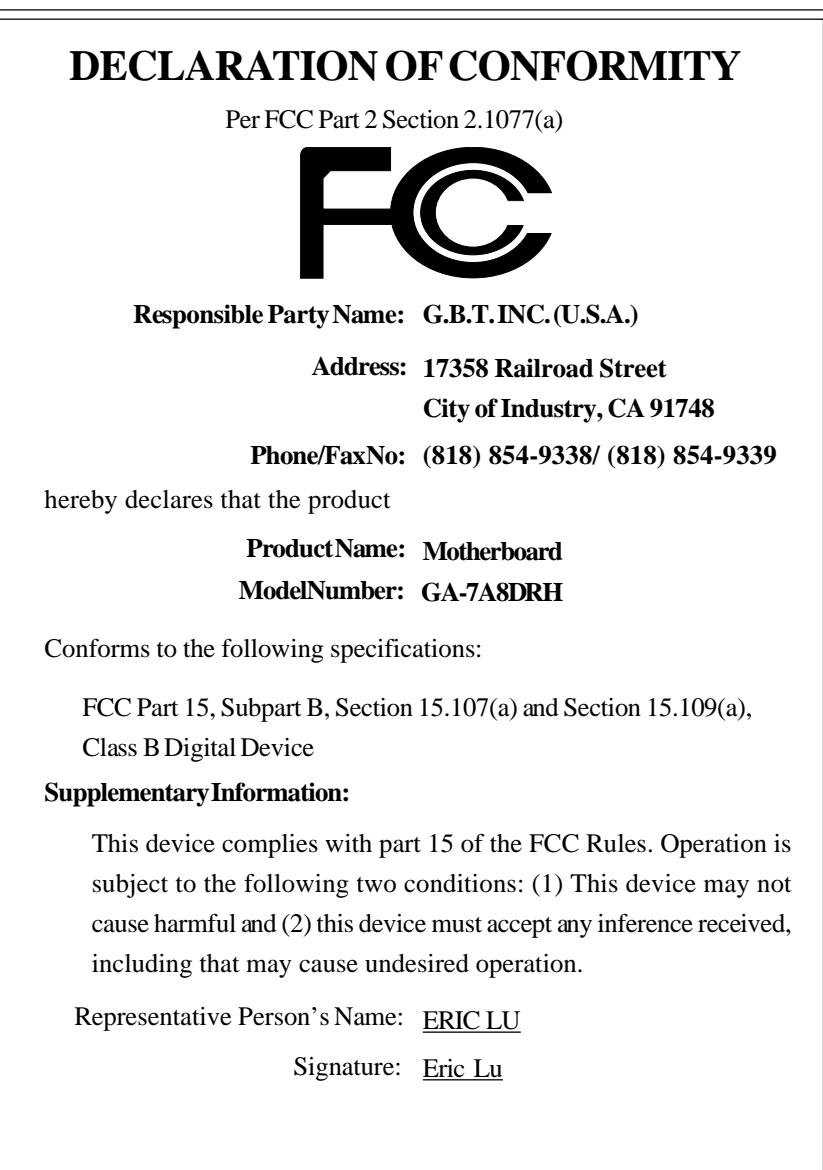

## GA-7A8DRH AMD Socket 940 Dual Processor Motherboard

# **USER'S MANUAL**

AMD Opteron™ Socket 940 Dual Processor Motherboard Rev. 1001

## **Table of Content**

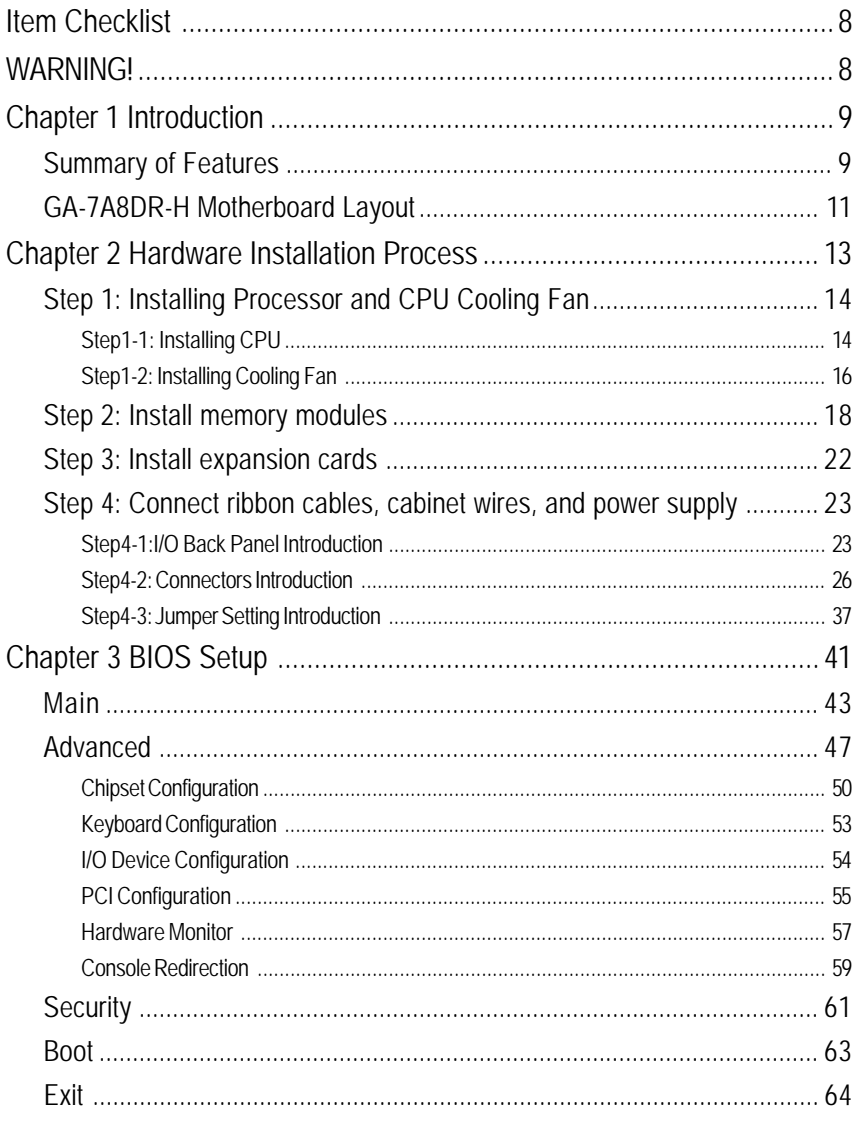

 $\overline{6}$ 

Table of Content

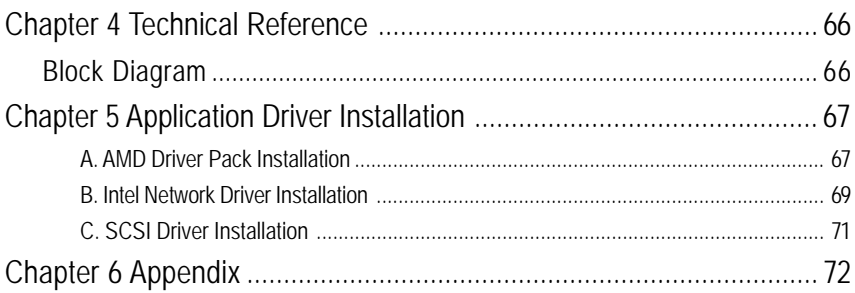

 $\overline{7}$ 

### **Item Checklist**

- $\boxtimes$  The GA-7A8DRH motherboard  $\boxtimes$  GC-SCSI 02 Card
- $\boxtimes$  PATA Cable x 2  $\boxtimes$  FDD Cable x 1
- $\boxtimes$  CD for motherboard driver & utility  $\boxtimes$  I/O shield x 1
- $\boxtimes$  GA-7A8DRH user's manual  $\boxtimes$   $\boxtimes$  SCSI cable x 1
- $\boxtimes$  Quick Reference Guide x 1

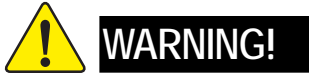

- 
- 
- 
- 

Computer motherboards and expansion cards contain very delicate Integrated Circuit (IC) chips. To protect them against damage from static electricity, you should follow some precautions whenever you work on your computer.

- 1. Unplug your computer when working on the inside.
- 2. Use a grounded wrist strap before handling computer components. If you do not have one, touch both of your hands to a safely grounded object or to a metal object, such as the power supply case.
- 3. Hold components by the edges and try not touch the IC chips, leads or connectors, or other components.
- 4. Place components on a grounded antistatic pad or on the bag that came with the components whenever the components are separated from the system.

5. Ensure that the ATX power supply is switched off before you plug in or remove the ATX power connector on the motherboard.

#### **Installing the motherboard to the chassis…**

If the motherboard has mounting holes, but they don't line up with the holes on the base and there are no slots to attach the spacers, do not become alarmed you can still attach the spacers to the mounting holes. Just cut the bottom portion of the spacers (the spacer may be a little hard to cut off, so be careful of your hands). In this way you can still attach the motherboard to the base without worrying about short circuits. Sometimes you may need to use the plastic springs to isolate the screw from the motherboard PCB surface, because the circuit wire may be near by the hole. Be careful, don't let the screw contact any printed circuit write or parts on the PCB that are near the fixing hole, otherwise it may damage the board or cause board malfunctioning.

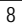

### **Chapter 1 Introduction**

### **Summary of Features**

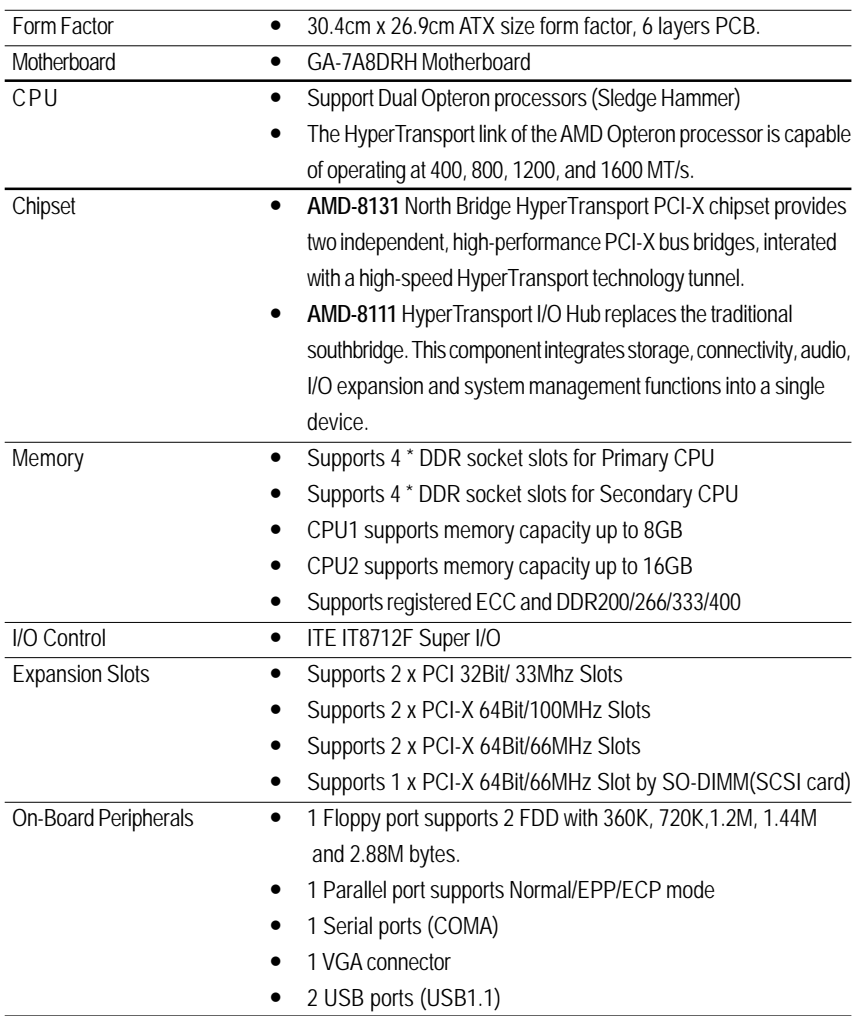

to be continued......

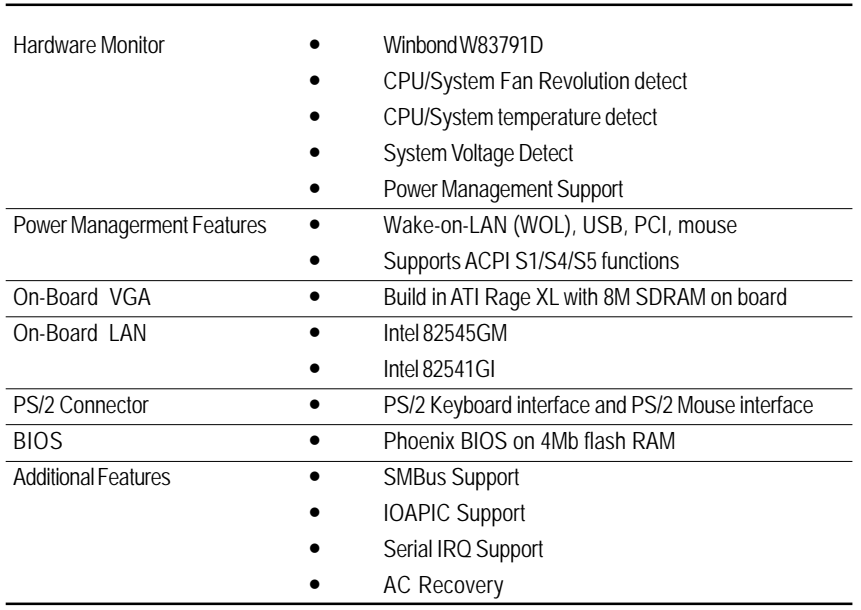

 $\bullet^*$  Please set the CPU host frequency in accordance with your processor's specifications. We don't recommend you to set the system bus frequency over the CPU's specification because these specific bus frequencies are not the standard specifications for CPU, chipset and most of the peripherals. Whether your system can run under these specific bus frequencies properly will depend on your hardware configurations, including CPU, Chipsets,SDRAM,Cards….etc.

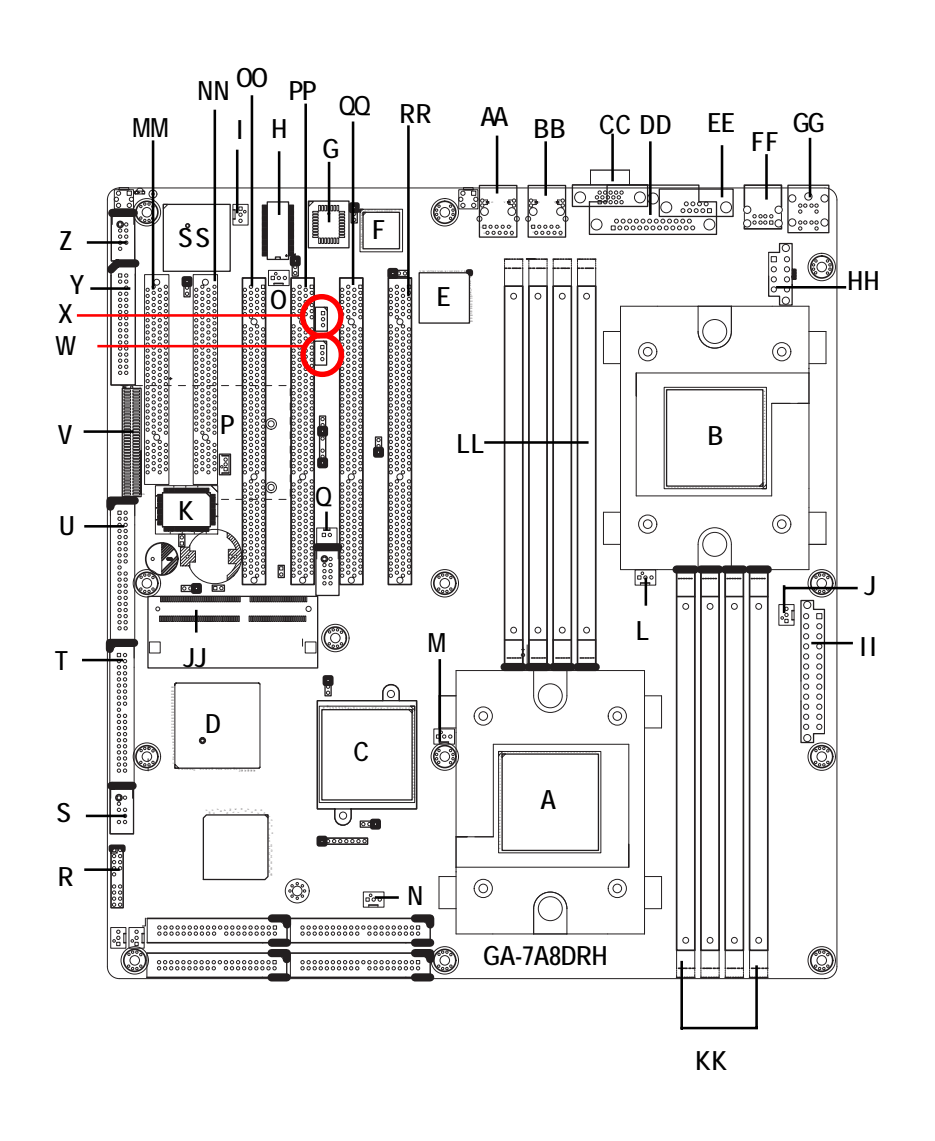

### **GA-7A8DRH Motherboard Layout**

 $\overline{11}$ 

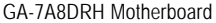

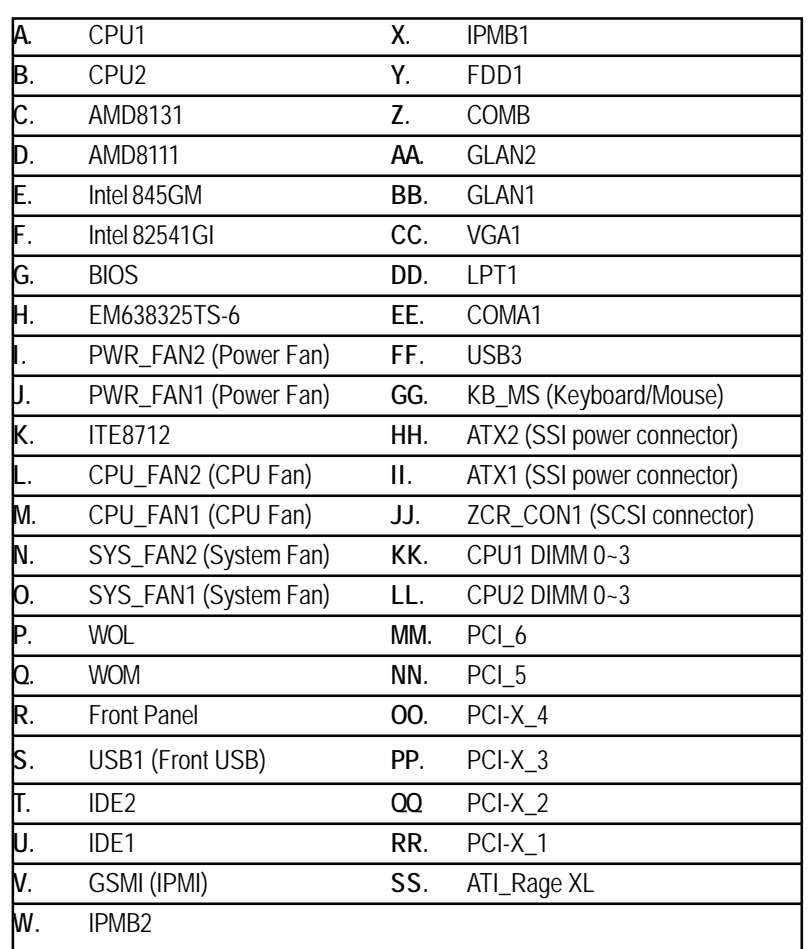

Hardware Installation Process

### **Chapter 2 Hardware Installation Process**

To set up your computer, you must complete the following steps:

- Step 1- Install the Central Processing Unit (CPU)
- Step 2- Install memory modules
- Step 3- Install expansion cards
- Step 4- Connect ribbon cables, cabinet wires, and power supply
- Step 5- Setup BIOS software
- Step 6- Install supporting software tools

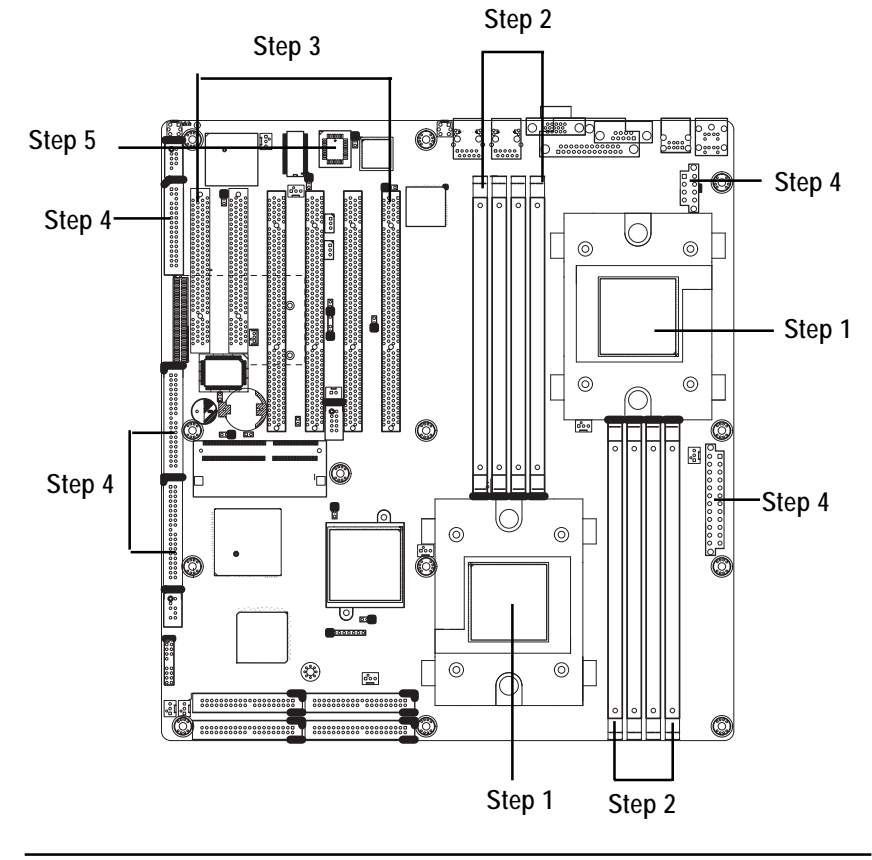

### **Step 1: Installing Processor and CPU Cooling Fan**

Before installing the processor and cooling fan, adhere to the following cautions:

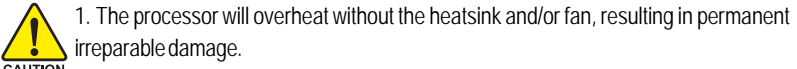

irreparable damage. **2. In the contract of the processor into the socket.** 

- 3. Apply thermal grease on the processor before placing cooling fan.
- 4. Please make sure the CPU type is supported by the motherboard.
- 5. If you do not match the CPU socket Pin 1 and CPU cut edge well, it will cause improper installation. Please change the insert orientation. Please use AMD approved cooling fan.

### **Step1-1: Installing CPU**

Step 1. Rise the lever bar on the socket.

- Step 2. Aligning the pins of the processor with the socket, insert the processor into the socket.
- Step 3 Close the lever completely.

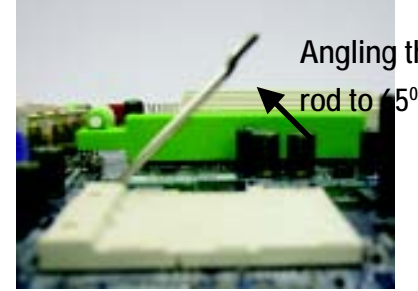

Angling the <sup>Figure 1. Angling the rod to 65-degree maybe feel a</sup> kind of tight , and then continue pull the rod to 90 degree when a noise "cough" made.

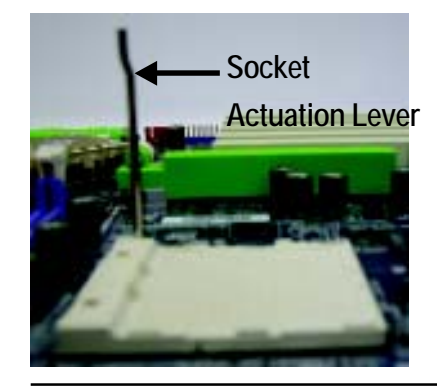

Figure 2.Pull the rod to the 90-degree directly.

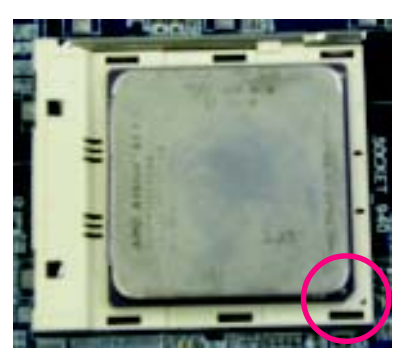

Figure 3. A1 pin location on the Socket and Processor.Move the socket lever to the locked position while holding pressure on the center of the processor.

Step 4. When the processor installation is completed, apply thermal grease to the processor(as shown in Figure 4) prior to installing the heatsink. AMD recommends using a high thermal conductivity grease for the thermal interface material rather than a phase change material. Phase change materials develop strong adhesive forces between the heatsink and processor.

**Removing the heatsink under such conditions can cause the processor to be removed from the socket without moving the socket lever to the unlocked position and then damage the processor pins or socket contacts.**

\*\* We recommend you to apply the thermal tape to provide better heat conduction between your CPU and heatsink. (The CPU cooling fan might stick to the CPU due to the hardening of the thermal paste. During this condition if you try to remove the cooling fan, you might pull the processor out of the CPU socket alone with the cooling fan, and might damage the processor. To avoid this from happening, we suggest you to either use thermal tape instead of thermal paste, or remove the cooling fan with extreme caution.)

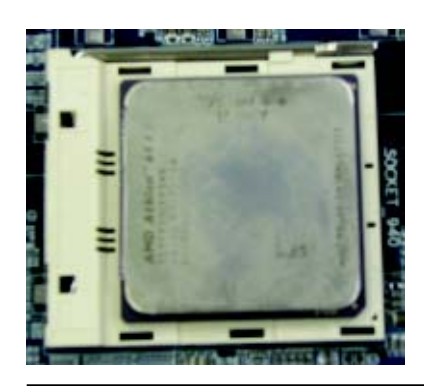

iFigure 4. Application of Thermal Grease to the processor.

### **Step1-2: Installing Cooling Fan**

Step 1. Attach th cooling fan clip to the processor scoket. Align the heatsink assembly with the support frame mating with the backer plate standoffs as shown in Figure 5&6.

Step 2. Coonect the processor fan cable to the processor fan connector.

Note: \*\* We recommend you to buy the kind of cooling fan which is shown in Figure 8. This type of cooling fan will provide the best performance for heat releasing.

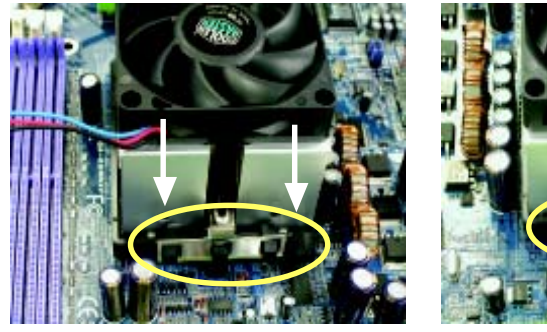

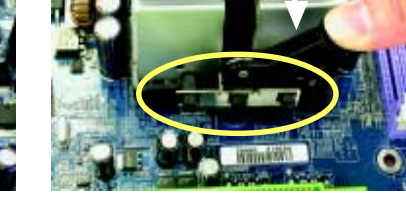

Figure 5&6 Alignment of Heatsink Assembly with Standoffs

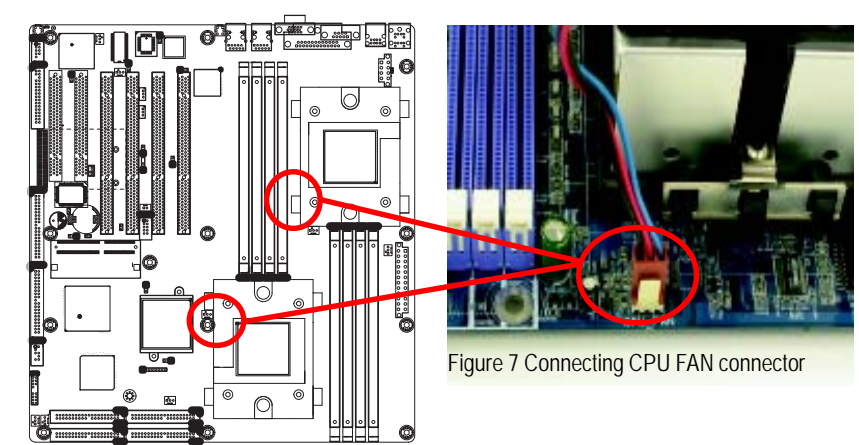

Hardware Installation Process

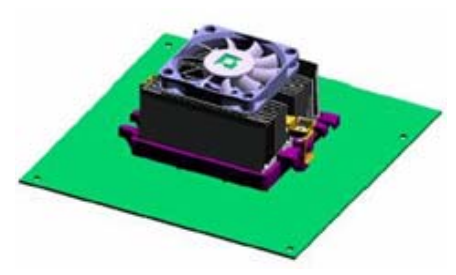

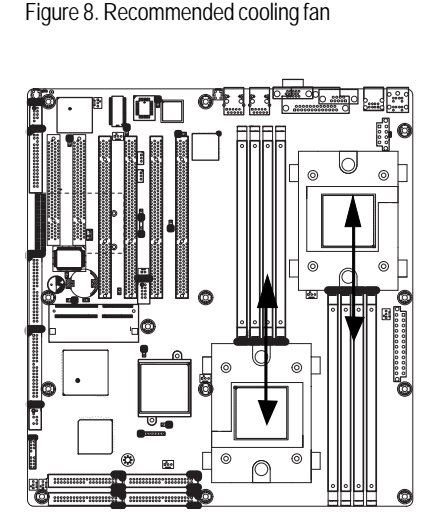

Figure 9. Air Flow direction

### **Step 2: Install memory modules**

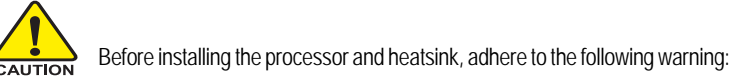

Please note that the DIMM module can only fit in one direction due to the one notches. Wrong

orientation will cause improper installation. Please change the insert orientation. The motherboard has 8 dual inline memory module (DIMM) sockets. The BIOS will automatically detects memory type and size. To install the memory module, just push it vertically into the DIMM socket .The DIMM module can only fit in one direction due to the notch. Memory size can vary between sockets.

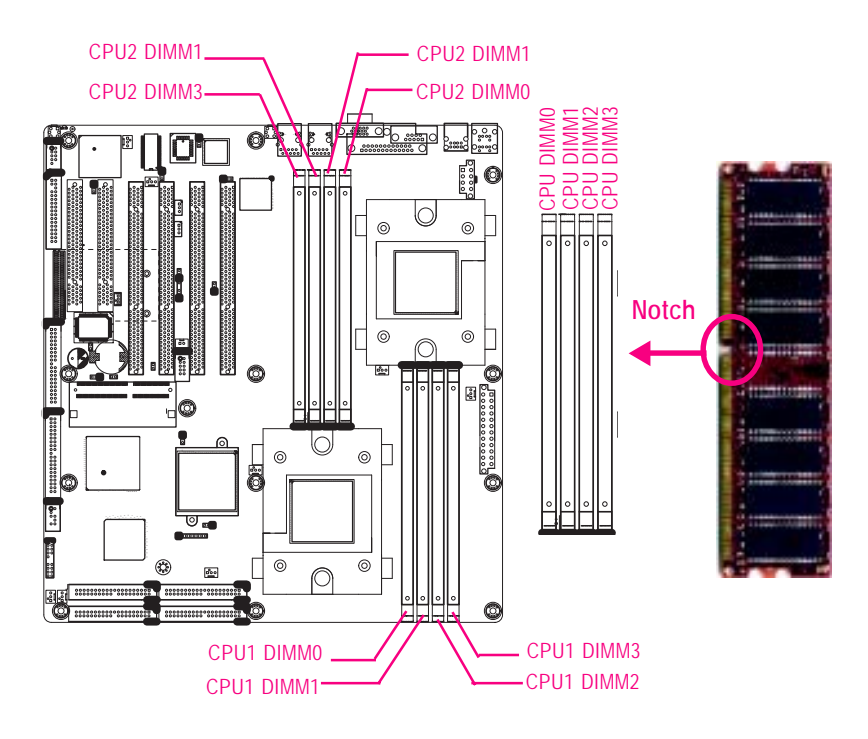

#### **Total Memory Sizes With Registered DDR DIMM**

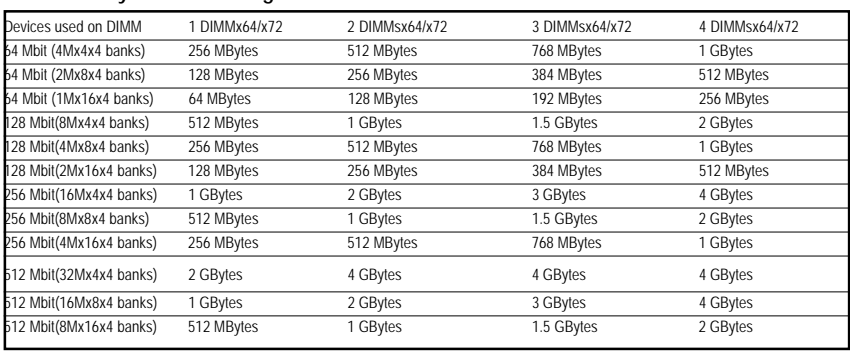

#### **Installation Step:**

- 1. The DIMM slot has a notch, so the DIMM memory module can only fit in one direction.
- 2. Insert the DIMM memory module vertically into the DIMM slot. Then push it down.
- 3. Close the plastic clip at both edges of theDIMM slots to lock the DIMM module.
- 4. The processor supports 64-bit mode and 128-bit mode configuration of the DIMMs. In 64 bit mode, only DIMM 0 and 2 can be populated. Possible combinations of DIMMs in 64 bit mode are listed in Table 1. In 128 bit mode, minimum of two DIMMs is required to create the 128 bit bus; therefore, DIMMs can only be populated in even numbered pairs in slot 0 & 1, and 2& 3. Each logical DIMM must be madeof two identical DIMMs having the same device size on each and the same DIMM size. Regardless of mode, DIMM must be populated in order starting at the farest slotfrom the processor. Table 2 & 3 shows the possible combination of DIMMs for 128 mode. Not all possbile combinations are listed in the tables.
- 5. Installed DIMMs must be the same speed and must all be registered. For a list of suuported memrory, please refer to the table of previous page.
- 6. Reverse the installation steps when you wish to remove the DIMM module.

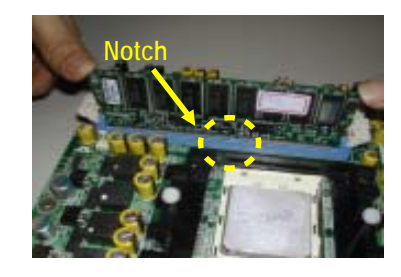

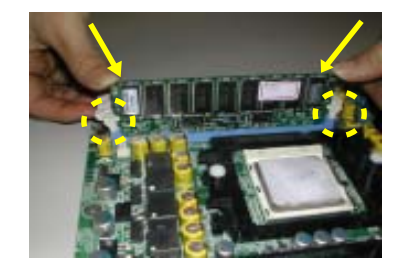

**Table 1. Vaild DIMM Configuration for 64 bit Mode**

| DIMM 0 (MB)             | DIMM 2 (MB) |
|-------------------------|-------------|
| $\overline{\mathsf{x}}$ | 256         |
| 256                     | 256         |
| $\overline{\mathsf{x}}$ | 512         |
| 512                     | 512         |
| $\overline{\mathsf{x}}$ | 1024        |
| 1024                    | 1024        |
|                         | 2048        |
| 2048                    | 2048        |
| $\overline{\mathsf{x}}$ | 4096        |
| 4096                    | 4096        |
| Note: $X = Do$ not      | populate    |

**Table 2. Vaild DIMM Configuration for 128 bit Mode**

| Logical DIMM 0              |             | <b>Ligical DIMM1</b> |             |  |
|-----------------------------|-------------|----------------------|-------------|--|
| DIMM 0 (MB)                 | DIMM 1 (MB) | DIMM 2 (MB)          | DIMM 3 (MB) |  |
| X                           | X.          | 256                  | 256         |  |
| 256                         | 256         | 256                  | 256         |  |
| X                           | X           | 512                  | 512         |  |
| 512                         | 512         | 512                  | 512         |  |
| X                           | X           | 1024                 | 1024        |  |
| 1024                        | 1024        | 1024                 | 1024        |  |
| X                           | X           | 2048                 | 2048        |  |
| 2048                        | 2048        | 2048                 | 2048        |  |
| Χ                           | X           | 4096                 | 4096        |  |
| 4096                        | 4096        | 4096                 | 4096        |  |
| Note: $X = Do$ Not populate |             |                      |             |  |

### **DDR Introduction**

DDR memory is a great evolutionary solution for the PC industry that builds on the existing SDRAM architecture, yet make the awesome advances in solving the system performance bottleneck by doubling the memory bandwidth. Nowadays, with the highest bandwidth of 3.2GB/s of DDR400 memory and complete line of DDR400/333/266/200 memory solutions, DDR memory is the best choice for building high performance and low latency DRAM subsystem that are suitable for servers, workstations, and full range of desktop PCs.

### **Step 3: Install expansion cards**

- 1. Read the related expansion card's instruction document before install the expansion card into the computer.
- 2. Remove your computer's chassis cover, screws and slot bracket from the computer.
- 3. Press the expansion card firmly into expansion slot in motherboard.
- 4. Be sure the metal contacts on the card are indeed seated in the slot.
- 5. Replace the screw to secure the slot bracket of the expansion card.
- 6. Replace your computer's chassis cover.
- 7. Power on the computer, if necessary, setup BIOS utility of expansion card from BIOS.
- 8. Install related driver from the operating system.

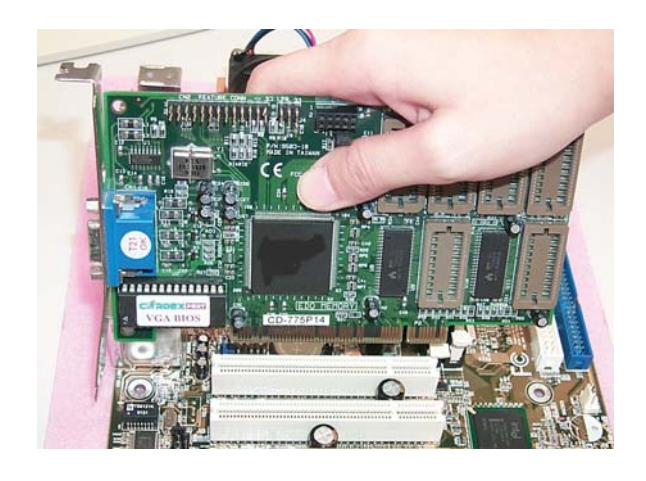

### **Step 4: Connect ribbon cables, cabinet wires, and power supply**

**Step4-1:I/O Back Panel Introduction**

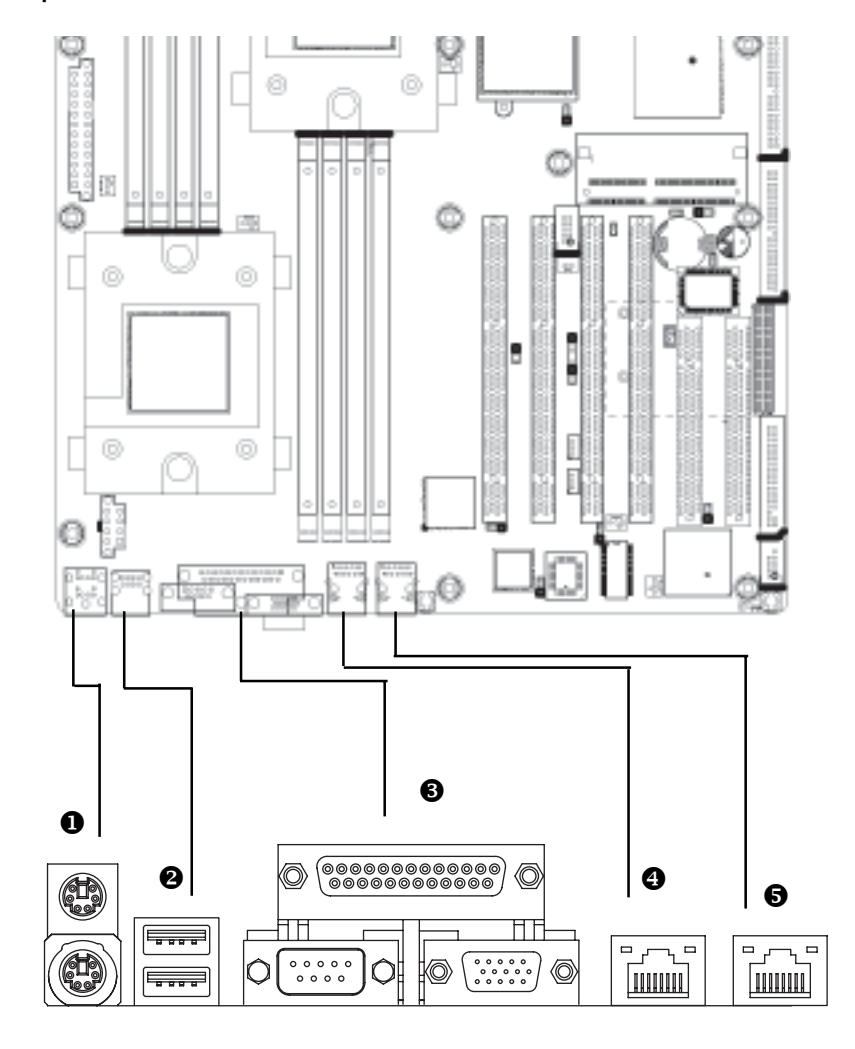

### X **PS/2 Keyboard and PS/2 Mouse Connector**

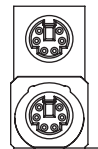

PS/2 Mouse Connector (6 pin Female) PS/2 Keyboard Connector (6 pin Female)

¾This connector supports standard PS/2 keyboard and PS/2 mouse.

### $\Theta$  USB Connector

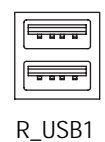

¾Before you connect your device(s) into USB connector(s), please make sure your device(s) such as USB keyboard,mouse, scanner, zip, speaker.. etc. Have a standard USB interface. Also make sure your OS (Win 95 with USB supplement, Win98, Windows 2000, Windows ME, Win NT with SP 6) supports USB controller. If your OS does not support USB controller, please contact OS vendor for possible patch or driver upgrade. For more information please contact your OS or device(s) vendors.

#### $\odot$  Parallel Port, Serial Ports (COMA / VGA)

Parallel Port (25 pin Female)

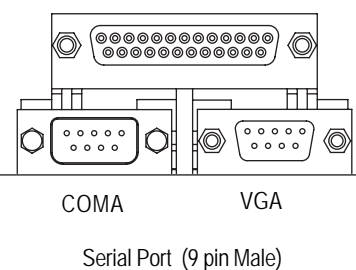

¾This connector supports 2 standard COM ports and 1 Parallel port. Device like printer can be connected to Parallel port ; mouse and modem etc can be connected to Serial ports. COMA can be used for console redirection.

Hardware Installation Process

### \/[ **LAN Connectors**

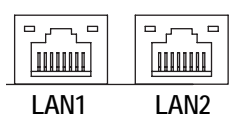

¾LAN 1: Gigabit Ethernet 10/100/1000 ¾LAN 2: Giagbit Ethernet 10/100/1000

### **LAN1/LAN2 LED Description**

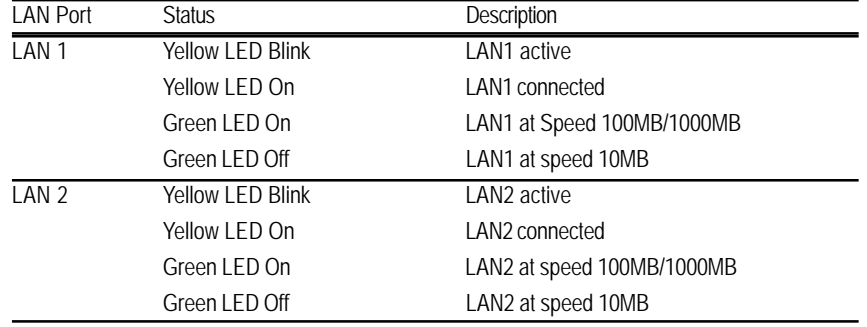

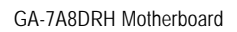

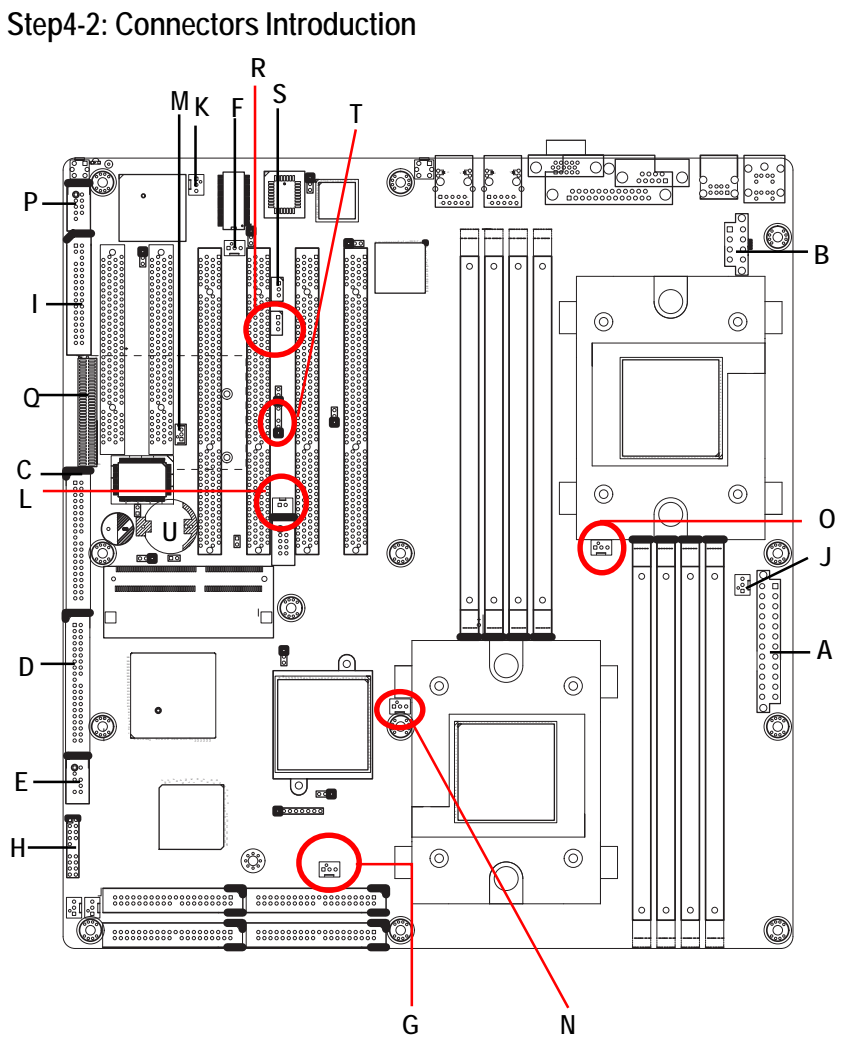

Connector Introduction

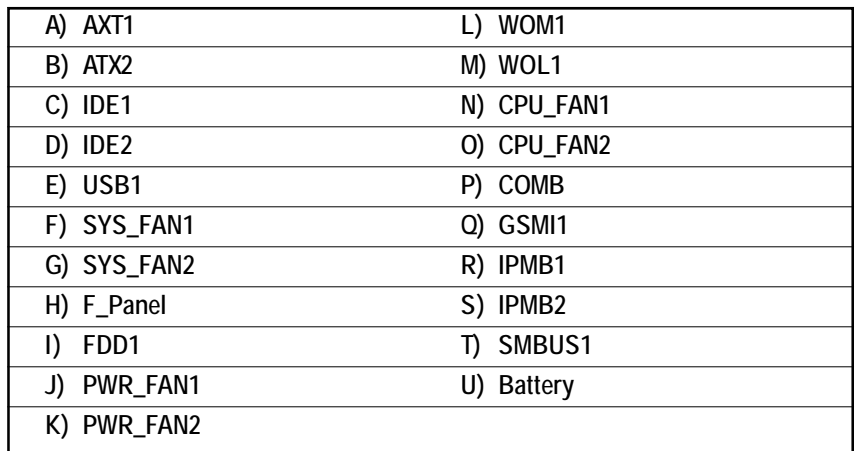

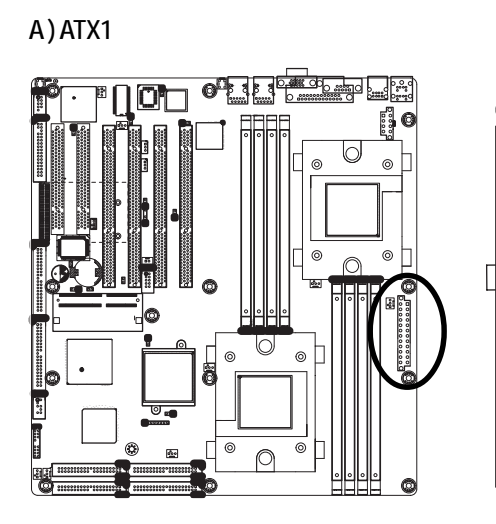

 $\triangleright$  AC power cord should only be connected to your power supply unit after ATX power cable and other related devices are firmly connected to the mainboard.

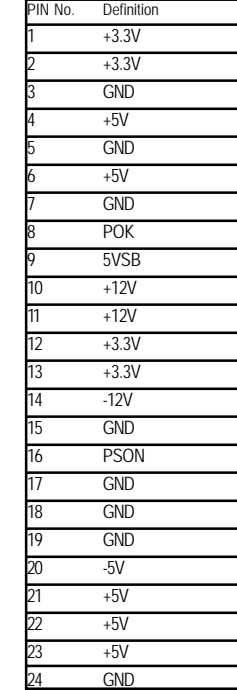

1

13

12 24

### **B ) ATX2**

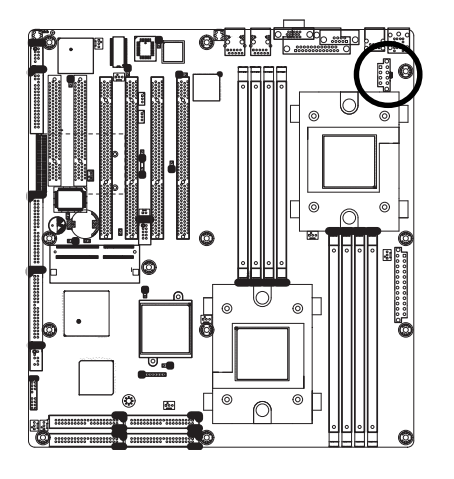

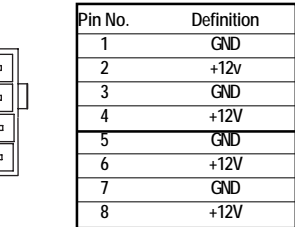

¾This connector (ATX +12V) is used only for CPU Core Voltage.

2 8

1

 $\Box$ 

### **C / D) IDE 1/2**

**E) USB1**

1  $39$   $\| \cdot \|$   $\leq$   $\|$  40  $\overline{\phantom{a}}$  $\overline{a}$  $\overline{\phantom{a}}$ **ALA**<br>ALA<br>ALA<br>ALA<br>ALA  $\overline{\phantom{a}}$  $\overline{\phantom{a}}$ 8 a B a  $-$ 170<br>170 - 170 - 170<br>170 - 170 - 170 - 171 - 171 - 171 - 171 - 171 - 171 - 171 - 171 - 171 - 171 - 171 - 171 - 17 23AF  $\perp$   $\perp$ DE<sup>1</sup>

Please connect first harddisk to IDE1 and connect CDROM to IDE2. The red stripe of the ribbon cable must be the same side with the Pin1. 2

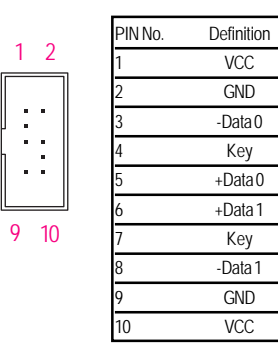

a × 'n, ×

× a,  $\overline{a}$ × a, ×

 $\triangleright$  Be careful with the polarity of the front panel USB connector. Check the pin assignment while you connect the front panel USB cable. Please contact your nearest dealer for optional front panel USB cable.

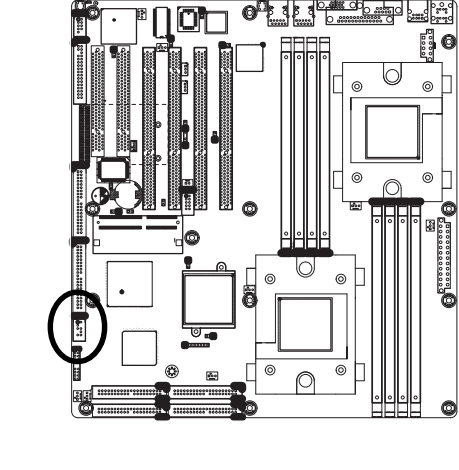

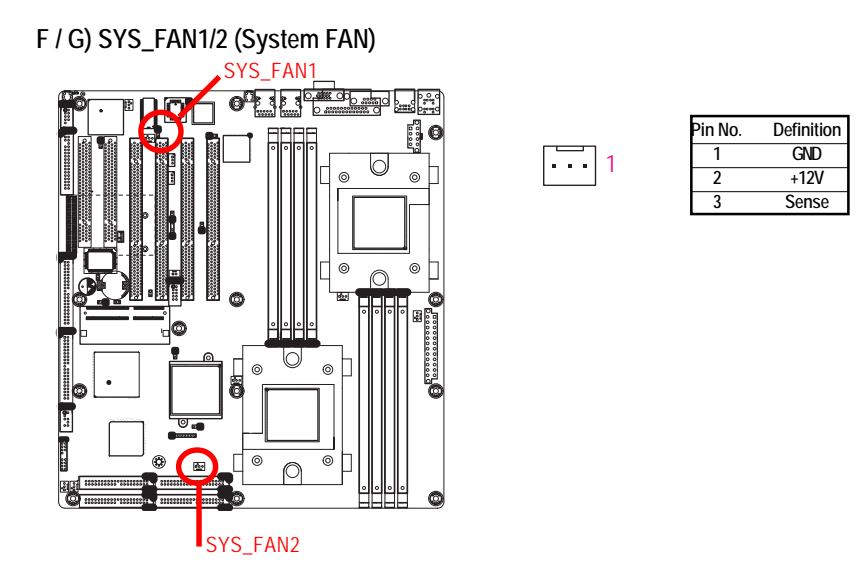

### **I) FDD1 (Floppy Connector)**

Please connect the floppy drive ribbon cables to FDD. It supports 360K,720K,1.2M,1.44M and 2.88Mbytes floppy disk types. The red stripe of the ribbon cable must be the same side with the Pin1.

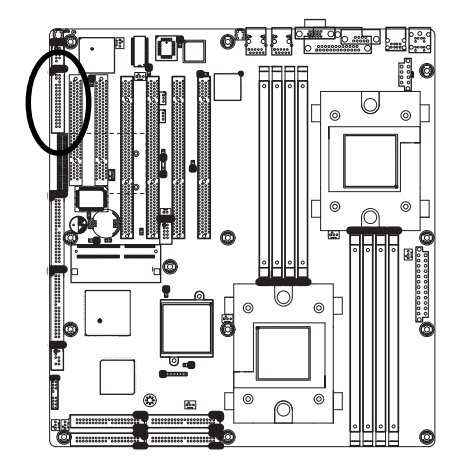

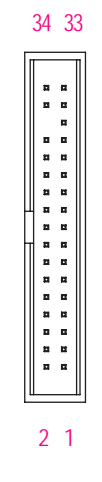

### **H) F\_Panel1 (2X10 Pins)**

Please connect the power LED, PC speaker, reset switch and power switch etc of your chassis front panel to the front panel jumper according to the pin assignment below.

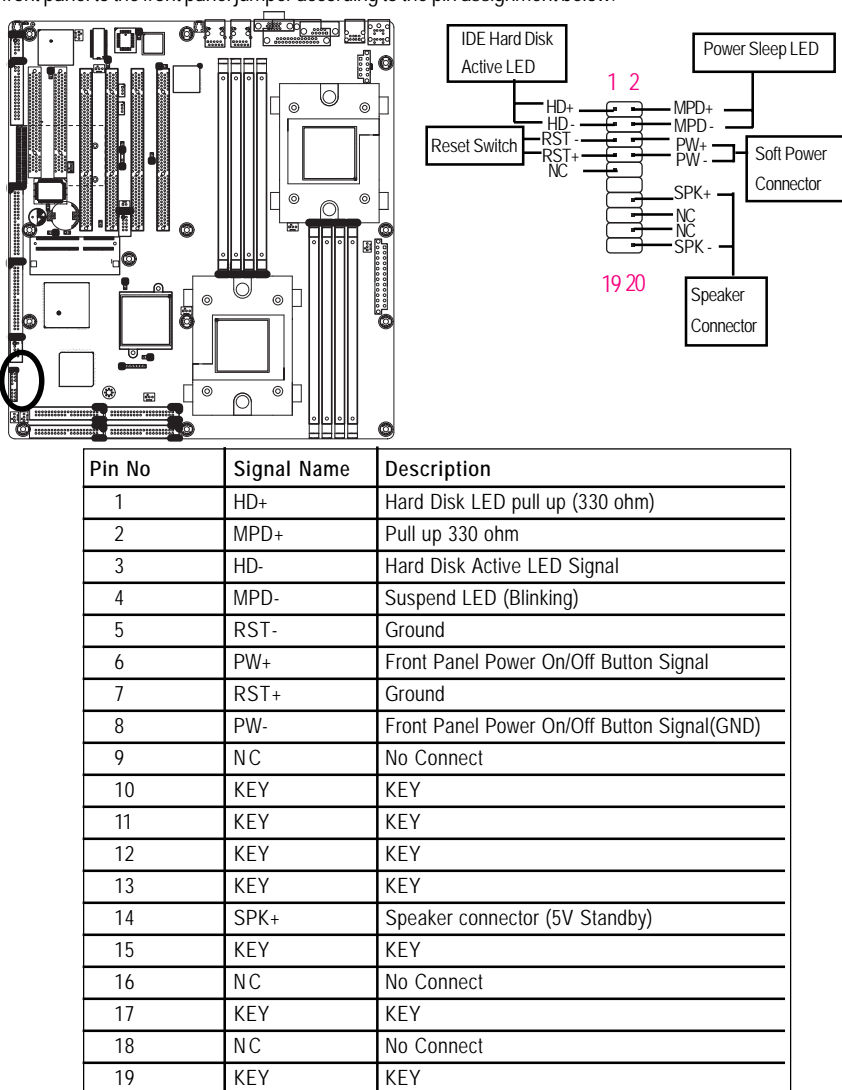

3 1

20 Speaker- Speaker connector

### **J / K) PWR\_FAN1/2 (Power Fan Connectors)**

This connector allows you to link with the cooling fan on the system case to lower the system temperature.

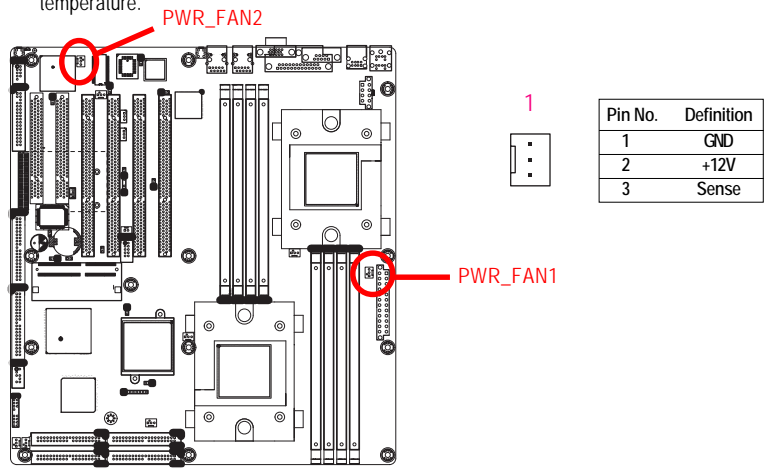

**L) WOM1 (Wake on Moderm Connector)**

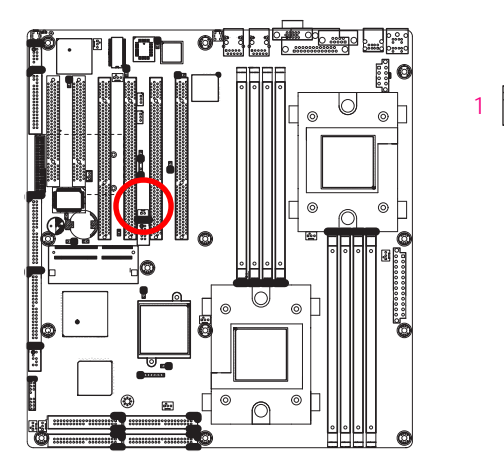

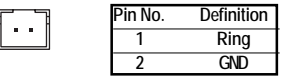

### **M) WOL1 (Wake On LAN Connector)**

This connector allows the remove servers to manage the system that installed this mainboard via your network adapter which also supports WOL.

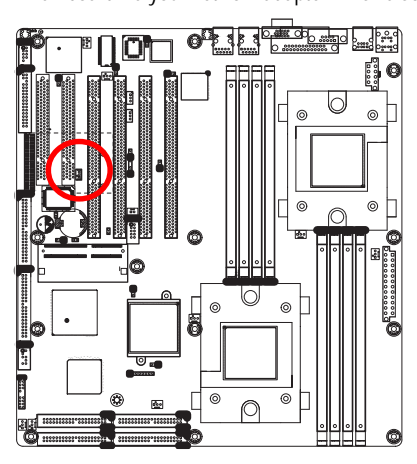

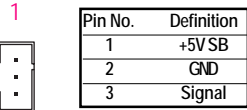

### **N / O) CPU\_FAN 1/2 (CPU Fan Connectors)**

Please note, a proper installation of the CPU cooler is essential to prevent the CPU from running under abnormal condition or damaged by overheating.The CPU fan connector supports Max. current up to 600 mA.

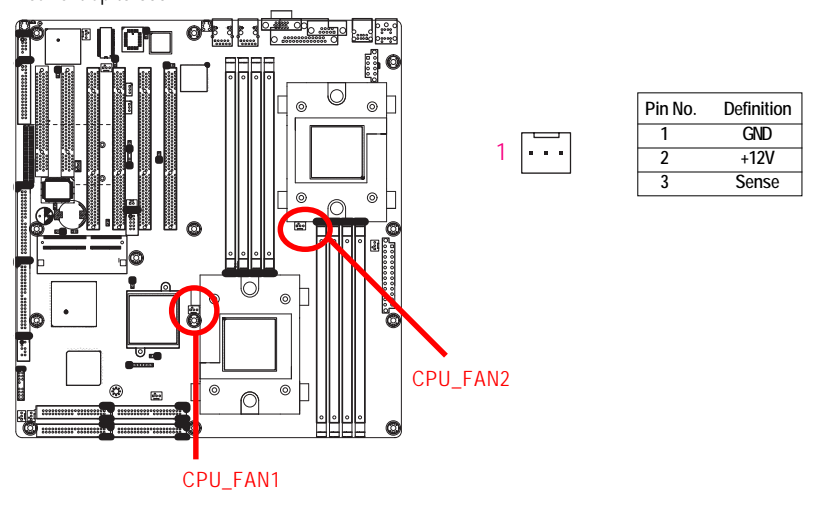

**P) COMB**

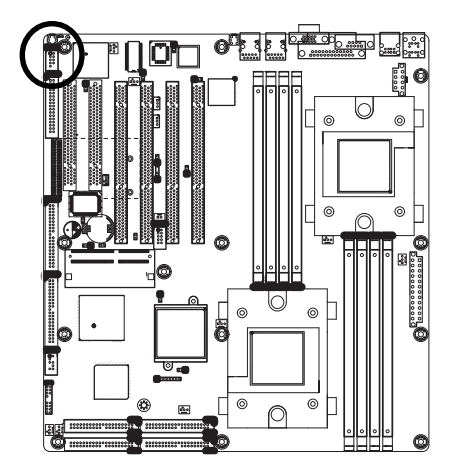

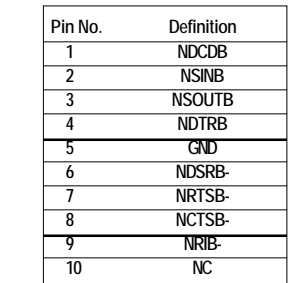

1

∷

### **Q) GSMI1**

This connector is for the IPMI function and must bundle with IPMI module.

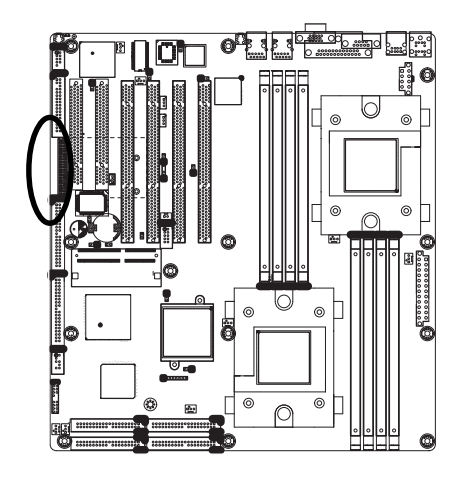

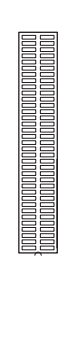

Connector Introduction

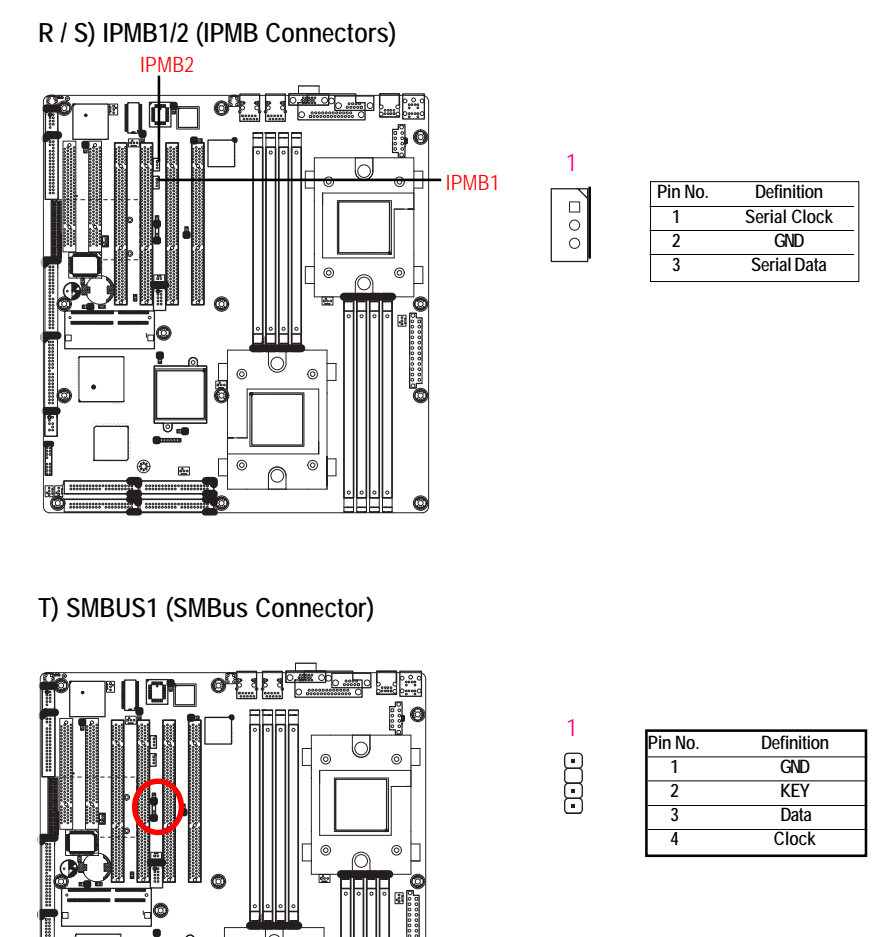

**T) SMBUS1 (SMBus Connector)**

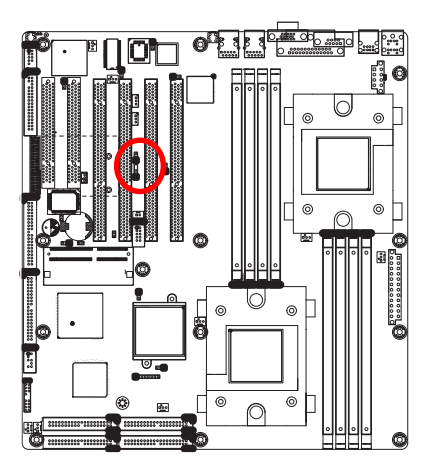

 $\begin{bmatrix} 1 \\ 1 \\ 1 \end{bmatrix}$ **Pin No. Definition** 1 GND<br>
2 KEY<br>
3 Data<br>
4 Clock **2 KEY 3 Data 4 Clock**

**U) Battery**

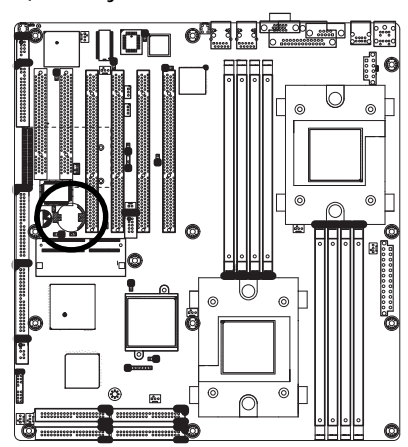

If you want to erase CMOS...

1.Turn OFF the computer and unplug the power cord.

- 2.Remove the battery, wait for 30 second.
- 3.Re-install the battery.
- 4.Plug the power cord and turn ON the computer.

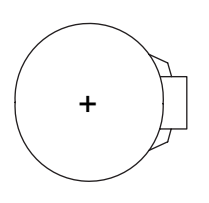

#### **CAUTION**

- Danger of explosion if battery is incorrectly replaced.
- \* Replace only with the same or equivalent type recommended by the manufacturer.
- Dispose of used batteries according to the manufacturer's instructions.
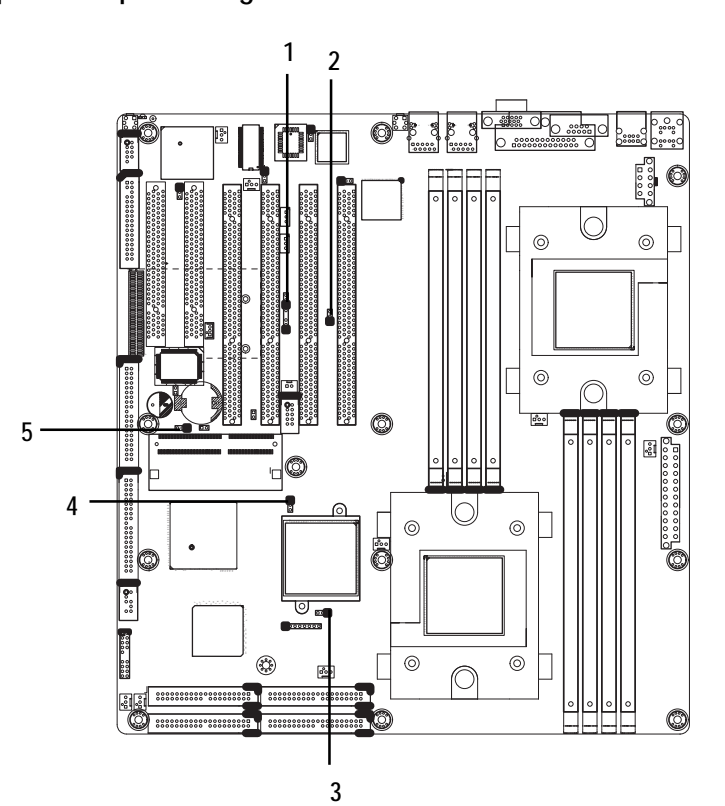

## **Step4-3: Jumper Setting Introduction**

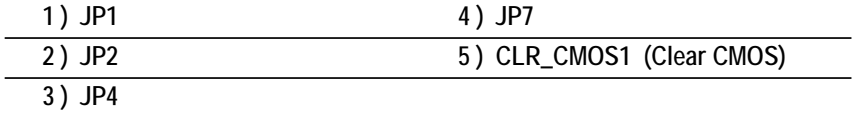

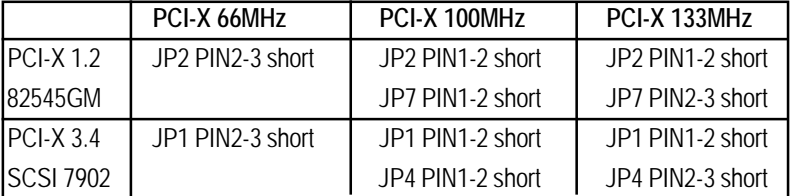

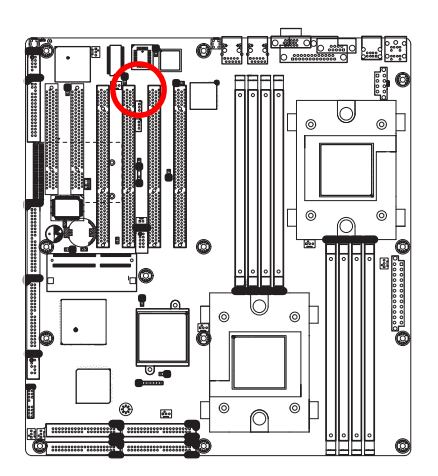

- **1) JP1 (PCI-X Bus Speedy Function)**
- 1-2 close: Enable PCI-X 3 & 4 and SCSI 100/133 Mhz (default)  $18$
- 2-3 close: Enable PCI-X 3 & 4 and SCSI 66Mhz  $18$

**2) JP2 (PCI-X Bus Speedy Function)**

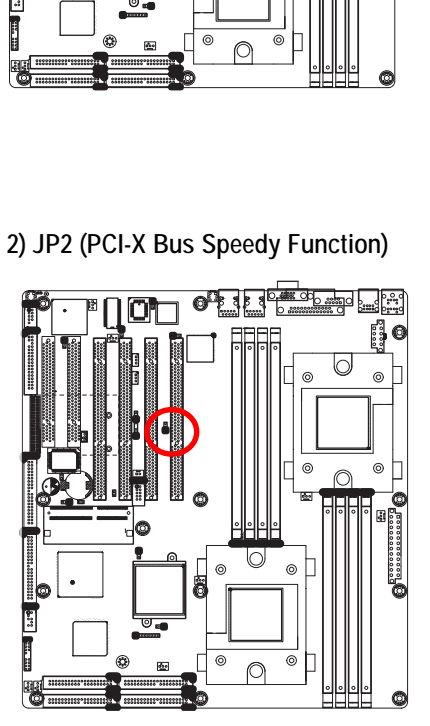

- 1日<br>1 1-2 close: Enable PCI-X 1 & 2 and 545GM 100/133 Mhz (default)
- 1日<br>日 2-3 close: Enable PCI-X 1 & 2 and 545GM 66Mhz

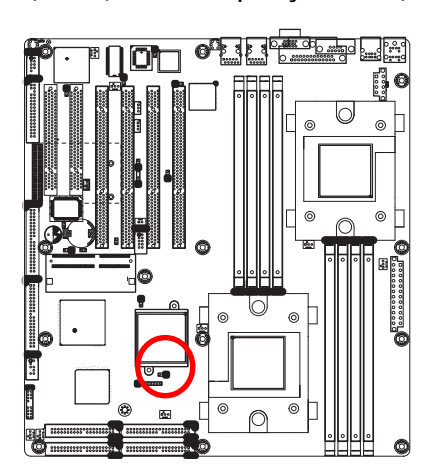

**3) JP4 (PCI-X Bus Speedy Function)**

**4) JP7 (PCI-X Bus Speedy Function)**

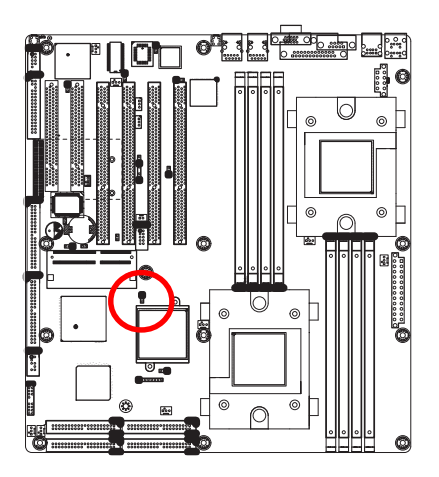

1-2 close: Enable PCI-X 1&2 and 545GM 100 Mhz (default) 1 B

1-2 close: Enable PCI-X 3 & 4 and SCSI at

2-3 close: Enable PCI-X 3 & 4 and SCSI

100 Mhz (default)

at 133 Mhz

1 2-3 close: Enable PCI-X 1 & 2 and 545GM 133 Mhz

3 9

1

 $1\overline{6}$ 

You may clear the CMOS data to its default values by this jumper.

**Default value doesn't include the "Shunter" to prevent from improper use this jumper. To clear CMOS, temporarily short 1-2 pin.**

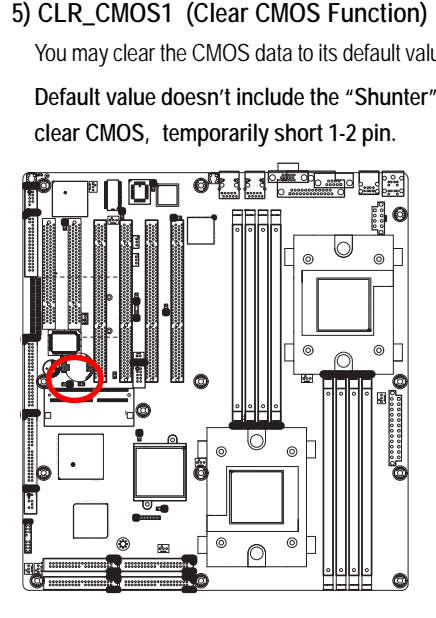

1-2 close: Clear CMOS  $\frac{1}{5}$ 

2-3 close: Normal (Default)  $\frac{1}{1}$ 

**\*\* Recommendation frequency setting and slot:**

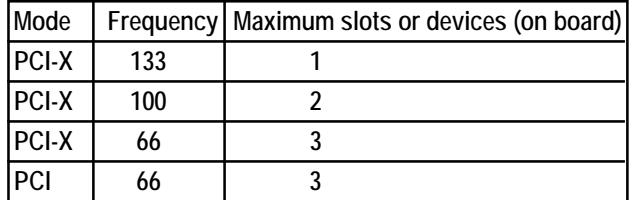

# **Chapter 3 BIOS Setup**

BIOS Setup is an overview of the BIOS Setup Program. The program that allows users to modify the basic system configuration. This type of information is stored in battery-backed CMOS RAM so that it retains the Setup information when the power is turned off.

#### **ENTERINGSETUP**

Power ON the computer and press <F2> immediately will allow you to enter Setup.

#### **CONTROL KEYS**

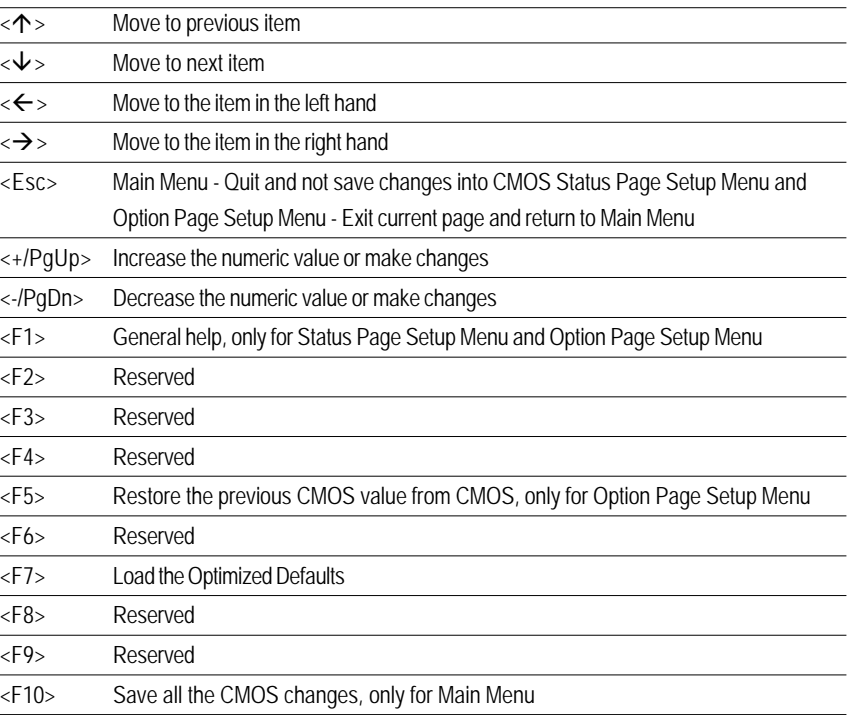

#### **GETTINGHELP**

#### **Main Menu**

The on-line description of the highlighted setup function is displayed at the bottom of the screen.

#### **Status Page Setup Menu / Option Page Setup Menu**

Press F1 to pop up a small help window that describes the appropriate keys to use and the possible selections for the highlighted item. To exit the Help Window press <Esc>.

#### $\bullet$  **Main**

This setup page includes all the items in standard compatible BIOS.

### **Advanced**

This setup page includes all the items of AMI special enhanced features. (ex: Auto detect fan and temperature status, automatically configure hard disk parameters.)

#### **Security**

Change, set, or disable password. It allows you to limit access the system and setup.

#### z **Boot**

This setup page include all the items of first boot function features.

#### z **Exit**

There are five optionsin this selection: Exit Saving Changes, Exit Discarding Changes, Load Optimal Defaults, Load Failsafe Defaults, and Discard Changes.

## **Main**

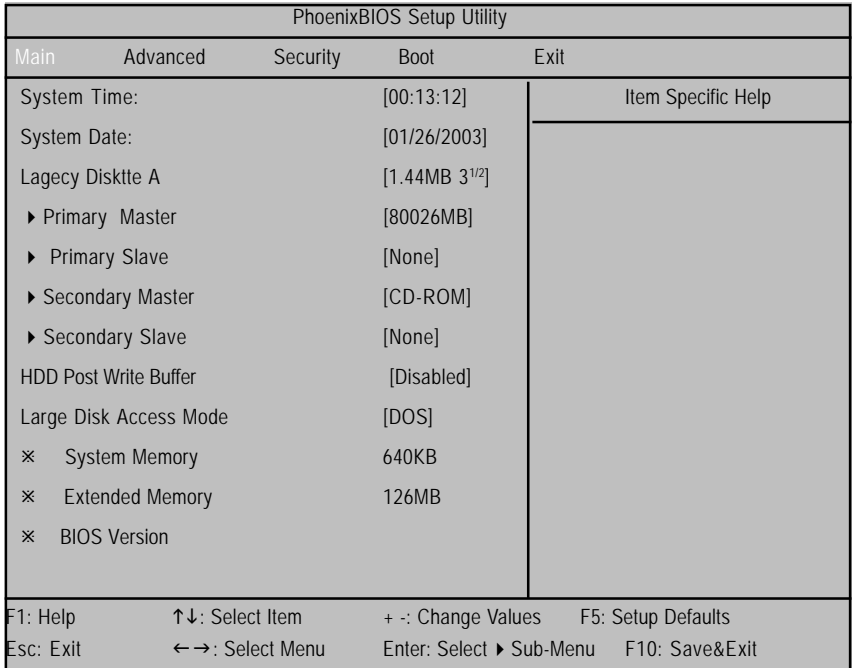

Once you enter Phoenix BIOS Setup Utility, the Main Menu (Figure 1) will appear on the screen. Use arrow keys to select among the items and press <Enter> to accept or enter the sub-menu.

Figure 1: Main

#### & **System Time**

The time is calculated based on the 24-hour military time clock. Set the System Time (HH:MM:SS)

#### & **System Date**

 Set the System Date. Note that the "Day" automatically changed after you set the date. (Weekend: DD: MM: YY) (YY: 1099~2099)

**Note!! "**<sup>"</sup> Indicates DISPLAY ONLY

#### & **Legacy Diskette A**

This category identifies the type of floppy disk drive A that has been installed in the computer.

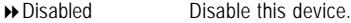

- → 360KB, 5<sup>1/4</sup> in. 3<sup>1/2</sup> inch AT-type high-density drive; 360K byte capacity
- → 1.2MB, 3<sup>1/2</sup> in. 3<sup>1/2</sup> inch AT-type high-density drive; 1.2M byte capacity
- → 720K, 3<sup>1/2</sup> in. 3<sup>1/2</sup> inch double-sided drive; 720K byte capacity
- $\rightarrow$  1.44M, 3<sup>1/2</sup> in. 3<sup>1/2</sup> inch double-sided drive; 1.44M byte capacity.
- → 2.88M, 3<sup>1/2</sup> in. 3<sup>1/2</sup> inch double-sided drive; 2.88M byte capacity.

\***Note**: The 1.25MB,31/2 reference a 1024 byte/sector Japanese media format. The 1.25MB,31/2 diskette requires 3-Mode floppy-disk drive.

#### & **IDE Primary Master, Slave / Secondary Master, Slave**

The category identifies the types of hard disk from drive C to F that has been installed in the computer. There are two types: auto type, and manual type. Manual type is user-definable; Auto type which will automatically detect HDD type.

Note that the specifications of your drive must match with the drive table. The hard disk will not work properly if you enter improper information for this category.

If you select User Type, related information will be asked to enter to the following items. Enter the information directly from the keyboard and press <Enter>. Such information should be provided in the documentation form your hard disk vendor or the system manufacturer.

#### **TYPE**

1-39: Predefined types. Users: Set parameters by User. Auto: Set parameters automatically. (Default Vaules) CD-ROM: Use for ATAPI CD-ROM drives or double click [Auto] to set all HDD parameters automatically. ATAPI Removable: Removable disk drive is installed here.

#### **Multi-Sector Transfer**

This field displays the information of Multi-Sector Transfer Mode.

Disabled: The data transfer from and to the device occurs one sector at a time.

Auto: The data transfer from and to the device occurs multiple sectors at a time if the device supports it.

#### **Maximum Capacity**

This field displays the maximum capacity of primary IDE master.

- **LBA Mode** This field shows if the device type in the specific IDE channel support LBA Mode.
- **32-Bit I/O** Enable this function to max imize the IDE data transfer rate.
- **Transfer Mode** This field shows the information of Teansfer Mode.
- **Ultra DMA Mode** This filed displays the DMA mode of the device in the specific IDE channel.

#### & **HDD Post Write Buffer**

This allow s users to disable / enable H DD Post Write Buffer Support.

- Enabled Enable H DD Post Write Support.
- **Disabled** Disable this function.

#### & **Large Dis k Acces s Mode**

If you are using UNIX, Novell Netw are or other operating system, then select [Other]. If youare installing a new software and the device fails, change this selection agian. Different operating sy stem require different representation of device geometries.

- DOS Select DOS as Large Disk Access Mode.
- Other Select Other as Large Disk Access Mode.

#### & **System Memory**

The POST of the BIOS will determine the amount of base (or conventional) memory installed in the system. The value of the base memory is typically 512K for systems with 512K memory installed on the motherboard, or 640 K for sy stems with 640K or more memory installed on the motherboard.

#### & **Extended Memory**

The BIOS determines how much extended memory is present during the POST. This is the amount of memory located above 1 MB in the C PU's memory address map.

#### & **BIOS Version**

This field display s the information of BIOS v ersion.

## **Advanced**

| PhoenixBIOS Setup Utility                           |                 |          |                                            |                    |  |  |  |
|-----------------------------------------------------|-----------------|----------|--------------------------------------------|--------------------|--|--|--|
| Main                                                | Advanced        | Security | <b>Boot</b>                                | Exit               |  |  |  |
| <b>Boot Summary Screen</b>                          |                 |          | [Disabled]                                 | Item Specific Help |  |  |  |
| Onboard USB controller                              |                 |          | [Enabled]                                  |                    |  |  |  |
| 4GB Memory Hole Adjust                              |                 |          | [Auto]                                     |                    |  |  |  |
| 4GB Memory Hole Size                                |                 |          | [64MB]                                     |                    |  |  |  |
| Multiprocessor Specification                        |                 |          | [1.4]                                      |                    |  |  |  |
| MP Table uses PCI entries                           |                 |          | [Yes]                                      |                    |  |  |  |
| After Power Failure                                 |                 |          | [Power On]                                 |                    |  |  |  |
| CLK Spread spectrum                                 |                 |          | [Diabled]                                  |                    |  |  |  |
|                                                     |                 |          |                                            |                    |  |  |  |
| <b>Chipset Configuration</b>                        |                 |          |                                            |                    |  |  |  |
| Keyboard Configuration                              |                 |          |                                            |                    |  |  |  |
| I/O Device Configuration                            |                 |          |                                            |                    |  |  |  |
| PCI Configuration                                   |                 |          |                                            |                    |  |  |  |
| <b>Hardware Monitor</b>                             |                 |          |                                            |                    |  |  |  |
| <b>Console Redirection</b>                          |                 |          |                                            |                    |  |  |  |
|                                                     |                 |          |                                            |                    |  |  |  |
| F1: Help                                            | ↑↓: Select Item |          | + -: Change Values                         | F5: Setup Defaults |  |  |  |
| Esc: Exit<br>$\leftarrow \rightarrow$ : Select Menu |                 |          | Enter: Select ▶ Sub-Menu<br>F10: Save&Exit |                    |  |  |  |

Figure 2: Advanced

### **About This Section: Advanced**

With this section, allowing user to configure your system for basic operation. User can change the system's default boot-up sequence, keyboard operation, chipset configuration, PCI configuration and System Hardware health monitoring.

#### &**Boot Summary Screen**

This item displays the system configuration on boot.

- $\rightarrow$  Enabled Set this item to enabled to displays the system configuration on boot. (Default)
- $\rightarrow$  Disabled Disable this function.

#### &**Onboard USB Controller**

This option allows user to enable onboard USB controller. Note that disabled resources will be freed up or other users.

- Enabled Enable onboard USB controller. (Default)
- **Disabled** Disable this function.

#### &**4GB Memory Hole Adjust**

- Auto Set this item to 'Auto' to adjust the memory hole size automatically according to the memory space used by PCI devices. (Default)
- Manual Memory hole sizeis determined manually.

#### &**4GB Memory Hole Size**

When 4GB Memory Hole Adjust option is set to 'Manual', user can select the memory hole size in this option.

#### &**Multiprocessor Specification**

This option allows user to configure the multiprocessor(MP) specification revision level. Some operating system will require 1.1 for compatibility reasons.

- 1.4 Support MPS Version 1.4 . (Default)
- **1.1** Support M PS Version 1.1.

#### &**MP Table uses PCI entries**

This option allows user to configure the MP Table with PCI interrupt entries.

- Yes MP Table uses with PCI interrupt entries. (Default)
- $\rightarrow$  No Disable this function.

#### &**After Power Failure**

This option provides user to set the mode of operation if an AC / power loss occurs.

- Power On System power state when AC cord is re-plugged. (Default)
- Off State Do not power on system when AC power is back.
- → Last State Set system to the last sate when AC power is removed. Do not power on system when AC power is back.

## **Chipset Configuration**

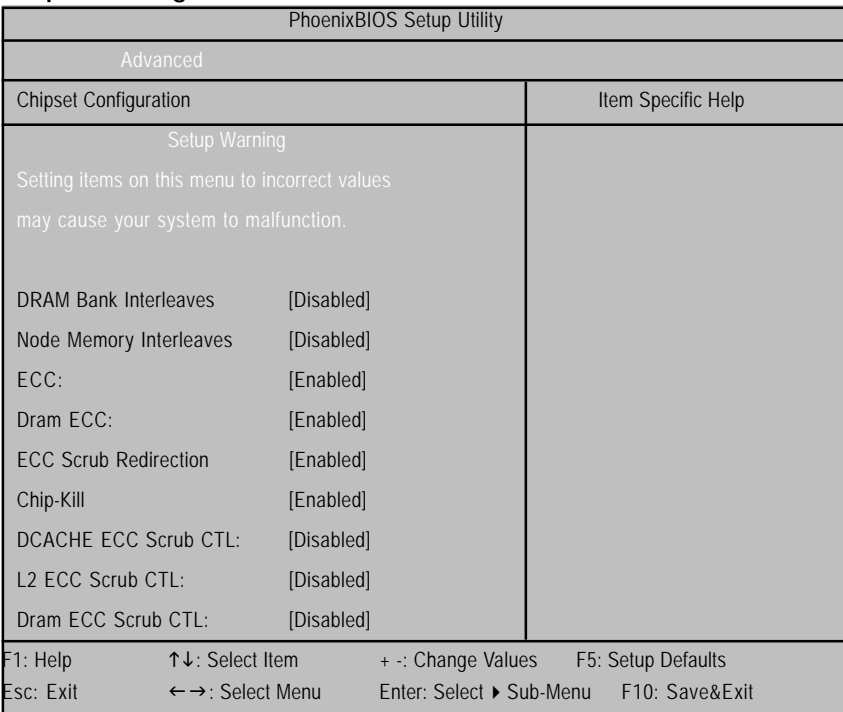

Figure 2-1: Chipset Configuration

#### &**DRAM Bank Interleaves**

Interleaves memory blocks across dram chip selects. BIOS will auto detect capability on each node.

- Auto BIOS auto-detection.
- Disabled Disabling DRAM bank interleaves function. (Default)

#### &**Node Memory Interleaves**

Interleaves memory blocks across processor nodes. BIOS will auto detect capability of memory system.

- Auto BIOS auto-detection.
- Disabled Disabling Node memory interleaves function. (Default)

#### &**ECC**

ECC check / correct mode. This is a global enable function for all blocks within CPU core and north bridge. Note that after loading setup defaults, restart and enter setup to access DRAM ECC setup option.

- Enabled Enable ECC function. (Default)
- Disabled Disable this function.

#### &**Dram ECC**

If all memory in the system supports ECC (x72), enabling this opion will initial scrub dram and enable system request to dram to be checked and/ or corrected.

- Enabled Enable DRAM ECC function. (Default)
- Disabled Disable this function.

#### &**ECC Scrub Redirection**

Enabling ECC Scrubber to correct errors detected in Dram during normal CPU request (Foreground scrubbing).

- Enabled Enable ECC Scrub Redirection function. (Default)
- **Disabled** Disable this function.

#### &**Chip-Kill**

This option provide user to function Chip-Kill ECC on nodes without all x4 ECC capable DIMMs.

- Enabled Enable Chip-Kill ECC function. (Default)
- Disabled Disable this function.

#### &**DCACHE ECC Scrub CTL**

This option allows user to set the rates of background scrubbing for DCACHE lines.

- Enabled Set the rates of background scrubbing for DCACHE lines.
- Disabled Disable this function. (Default)

#### &**L2 ECC Scrub CTL**

This option allows user to set the rates of background scrubbing for L2 cache lines.

- Enabled Set the rates of background scrubbing for L2 cache lines.
- Disabled Disable this function. (Default)

#### &**Dram ECC Scrub CTL**

This option allows user to set the rates of background scrubbing for Dram. (In addition to normal ECC scrubbing for system request)

Note that background agent works independently of CPU requests and bus master, but cannot be enabled without first enabling Dram ECC.

- Enabled Set the rates of background scrubbing for Dram.
- Disabled Disable this function. (Default)

## **Keyboard Configuration**

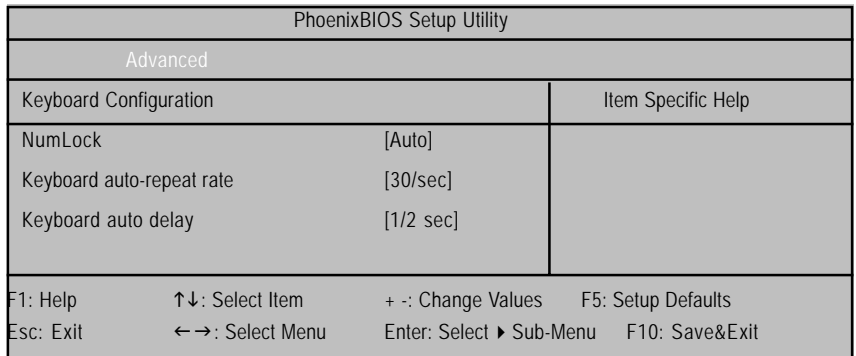

Figure 2-2: Keyboard Configuration

#### &**NumLock**

This option allows user to select power-on state for NumLock.

- Auto System auto assign. (Default)
- Enabled Enable NumLock.
- Disabled Disable this function.

#### &**Keyboard auto-repeat rate**

This option allows user to select keyboard repeat rate

 Options 30/Sec (Default), 26.7/Sec, 21.8/Sec, 18.5/Sec, 13.3/Sec, 10/Sec, 6/Sec, 2/Sec.

#### &**Keyboard auto delay**

Select delay before keyborad repeat.

Options 1/2 Sec (Default), 1/4 Sec,3/4 Sec, 1 Sec.

#### $\overline{53}$

## **I/O Device Configuration**

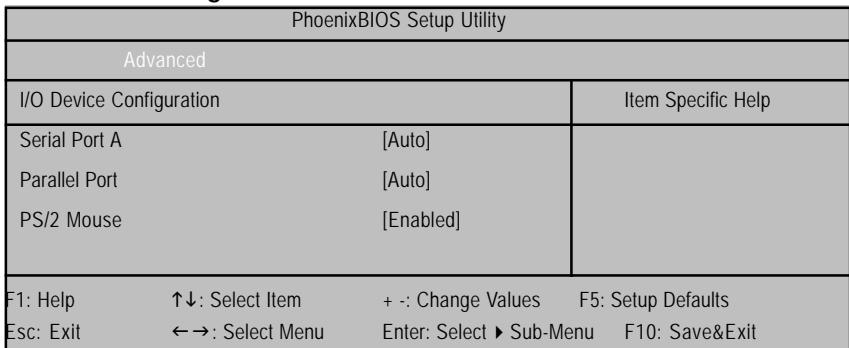

Figure 2-3: I/O Device Configuration

### &**I/O Device Configuration**

#### &**Serial Port A**

This allows users to configure serial prot A by using this option.

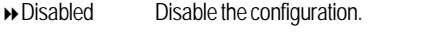

- Enabled Enable the configuration
- Auto BIOS or O.S will select the configuration automatically. (Default)

#### &**Parallel Port**

This allows users to configure parallel port by using this option.

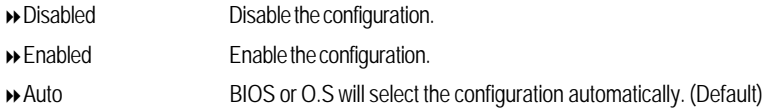

#### &**PS/2 Mouse**

Set this option 'Enabled' to allow BIOS support for a PS/2 - type mouse.

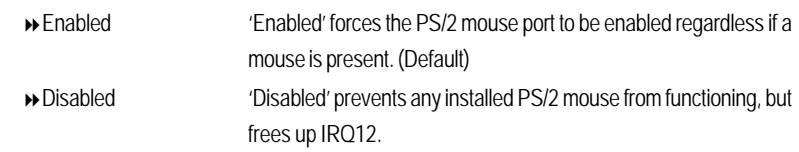

## **PCI Configuration**

| PhoenixBIOS Setup Utility                           |                 |                                            |                    |  |  |  |  |
|-----------------------------------------------------|-----------------|--------------------------------------------|--------------------|--|--|--|--|
|                                                     | Advanced        |                                            |                    |  |  |  |  |
| <b>PCI Configuration</b>                            |                 |                                            | Item Specific Help |  |  |  |  |
| ▶ PCI Device, Slot #1                               |                 |                                            |                    |  |  |  |  |
| ▶ PCI Device, Slot #2                               |                 |                                            |                    |  |  |  |  |
| ▶ PCI Device, Slot #3                               |                 |                                            |                    |  |  |  |  |
| ▶ PCI Device, Slot #4                               |                 |                                            |                    |  |  |  |  |
| ▶ PCI Device, Slot #5                               |                 |                                            |                    |  |  |  |  |
| ▶ PCI Device, Slot #6                               |                 |                                            |                    |  |  |  |  |
| 82541 PXE Function                                  |                 | [Disabled]                                 |                    |  |  |  |  |
| 82545 PXE Function                                  |                 | [Enabled]                                  |                    |  |  |  |  |
| ▶ On Board SCSI Option ROM                          |                 | [Enabled]                                  |                    |  |  |  |  |
| ▶ PCI / PNP IRQ Exclusion                           |                 |                                            |                    |  |  |  |  |
| ▶ PCI / PNP UMB Exclusion                           |                 |                                            |                    |  |  |  |  |
| F1: Help                                            | ↑↓: Select Item | + -: Change Values                         | F5: Setup Defaults |  |  |  |  |
| Esc: Exit<br>$\leftarrow \rightarrow$ : Select Menu |                 | Enter: Select ▶ Sub-Menu<br>F10: Save&Exit |                    |  |  |  |  |

Figure 2-4: PCI Configuration

## &**PCI Device Slot #1, 2,3, 4, 5, 6**

This option allow user to setup items for configuring the specific PCI device for Slot 1, 2, 3.

**Option ROM Scan**

Initialize device expansion ROM.

- Enabled Enable device expansion ROM. (Default)
- Disabled Disable this function.

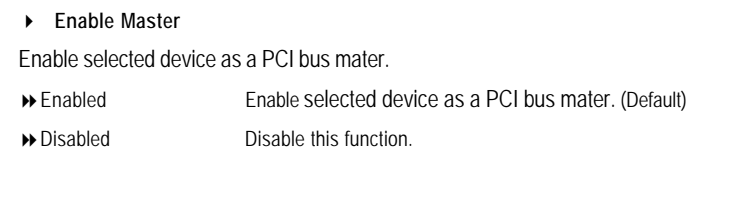

**Latency Timer**

Minimum guranteed time slice allotted units of PCI bus clocks. Option 0040h (Default), 0020h, 0060h, 00A0h, 00C0h, 00E0h.

#### &**82541 PXE Function**

This option allows user to set the onboard LAN 82541GI PXE function.

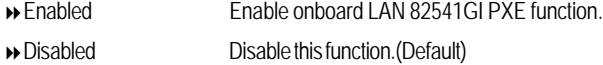

#### &**82545 PXE Function**

This option allows user to set the onboard LAN 82545GM PXE function.

Enabled Enable onboard LAN 82541GI PXE function. (Default) Disabled Disable this function.

#### &**On Board SCSI Option ROM**

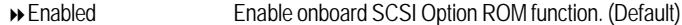

Disabled Disable this function.

**Note:** If you want to enable 82541 PXE function, you have to disable this SCSI Option ROM funtion first.

#### &**PCI / PNP IRQ Exclusion**

Reserve specific IRQs for use by legacy ISA devices.

**IRQ3/ IRQ4/ IRQ5/ IRQ7/ IRQ10/ IRQ11**

#### &**PCI / PNP UMB Exclusion**

Reserve specific upper memory blocks for use by legacy ISA devices.

**C800-CBFF/ CC00-CFFF/ D000-D3FF/ D400 -D7FF/ D800-DBFF/ DC00-DFFF**

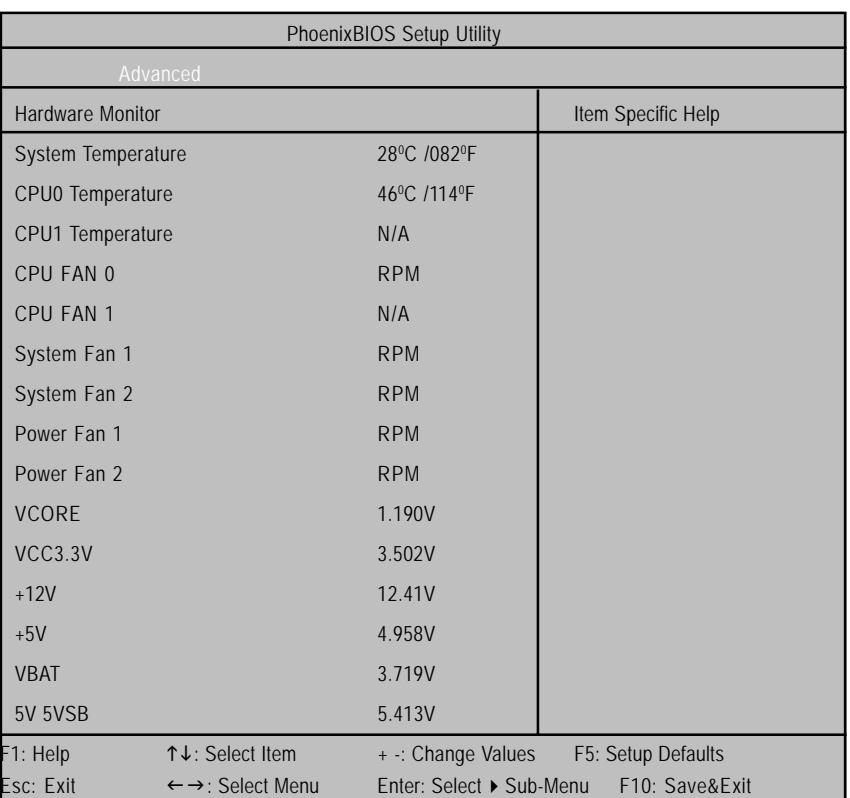

## **Hardware Monitor**

Figure 2-5: Hardware Monitor

## & **Hardware Monitor Configuration**

All items on this menu cannot be modified in user mode. If any items requires changes, please consult your system supervisor.

#### ` **CPU 0 / 1 Temperature**

This field only displlays the current CPU 0/1 temperature.

#### ` **CPU FAN 0 / 1 Speed**

This field indicates the **RPM** (Ratio Per Minute) of current CPU 0/1 speed.

#### ` **System FAN 0 / 1 Speed**

This field indicates the **RPM** (Ratio Per Minute) of current System 0/1 speed.

#### ` **Power FAN 0 / 1 Speed**

This field indicates the **RPM** (Ratio Per Minute) of current Power 0/1 speed.

#### ` **Voltage: VCORE / VV 3.3V / +5V / +12V / VBAT / 5V 5VSB**

Detect system's voltage status automatically.

### **Console Redirection**

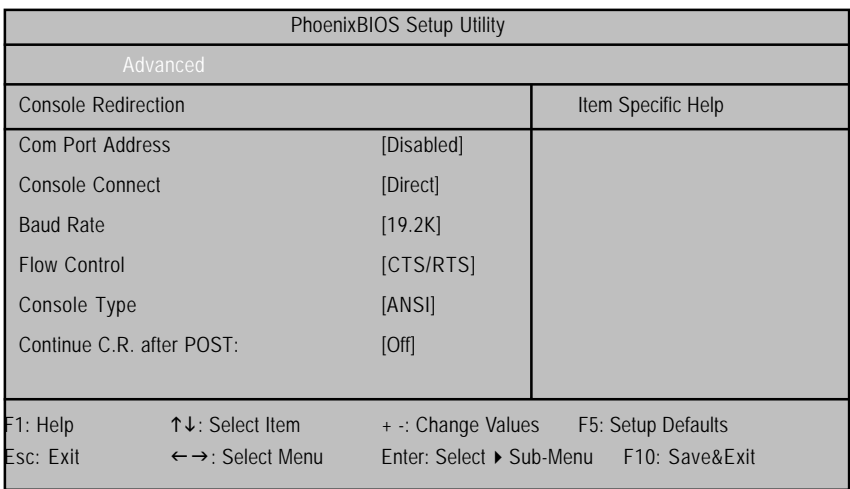

Figure 2-6: Console Redirection

#### & **Com Port Address**

If this option is set to enabled, it will use a port on the motherboard.

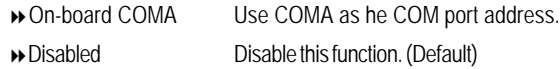

#### & **Console Connect**

This field indicates whether the console is connected directly to the system or a modem is used to connect.

- Direct Console is connected directly to the system. (Default)
- Disabled Console is connected via the modem.

#### & **Baud Rate**

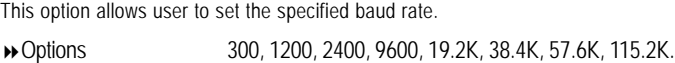

#### & **Flow Control**

This option provide user to enable the flow control function.

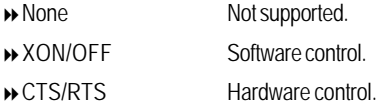

#### & **Console Type**

This option allows user to select the specified console type. This is defined by IEEE. Options vt100, vt100 8bit, ANSI 7bit, ANSI, vt100 plus, UTF8.

#### & **Continue C.R. after POST**

This option allows user to enable console redirection after O.S has loaded.

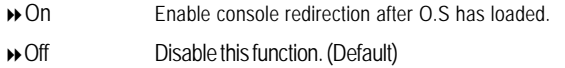

## **Security**

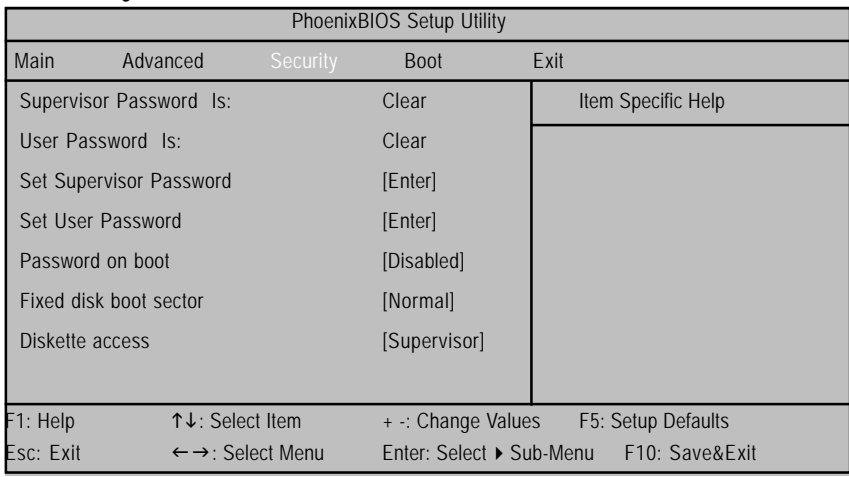

Figure 3: Security

#### \* **About This Section: Security**

In this section, user can set either supervisor or user passwords, or both for different level of password securities. In addition, user also can set the virus protection for boot sector.

#### &**Set Supervisor Password**

You can install and change this options for the setup menus. Type the password up to 6 characters in lengh and press <Enter>. The password typed now will clear any previously entered password from the CMOS memory. You will be asked to confirm the entered password. Type the password again and press <Enter>. You may also press <Esc> to abort the selection and not enter a specified password or press <Enter> key to disable this option.

#### &**Set User Password**

You can only enter but do not have the right to change the options of the setup menus. When you select this function, the following message will appear at the center of the screen to assist you in creating a password.

Type the password up to 6 characters in lengh and press <Enter>. The password typed now will clear any previously entered password from the CMOS memory. You will be asked to confirm the entered password. Type the password again and press <Enter>. You may also press <Esc> to abort the selection and not enter a specified password.

#### &**Password on boot**

Password entering will be required when system on boot.

- Enabled Requries entering password when system on boot.
- Disabled Disable this function. (Default)

#### &**Fixed disk boot sector**

- Write Protect Write protects boot sector on harddisk to protect against virus.
- Normal Set the fixed disk boot sector at Normal state. (Default)

### **Boot**

| PhoenixBIOS Setup Utility |                                                                                      |          |                    |                    |  |  |
|---------------------------|--------------------------------------------------------------------------------------|----------|--------------------|--------------------|--|--|
| Main                      | Advanced                                                                             | Security | <b>Boot</b>        | Exit               |  |  |
| + Removable Device        |                                                                                      |          |                    | Item Specific Help |  |  |
| <b>CD-ROM Drive</b>       |                                                                                      |          |                    |                    |  |  |
| + Hard Drive              |                                                                                      |          |                    |                    |  |  |
| IBA GE Slot 0018 V1217    |                                                                                      |          |                    |                    |  |  |
| IBA GE Slot 0E18 V1217    |                                                                                      |          |                    |                    |  |  |
| F1: Help                  | ↑↓: Select Item                                                                      |          | + -: Change Values | F5: Setup Defaults |  |  |
| Esc: Exit                 | Enter: Select ▶ Sub-Menu<br>$\leftarrow \rightarrow$ : Select Menu<br>F10: Save&Exit |          |                    |                    |  |  |

Figure 4: Boot

#### \* **About This Section: Boot**

The "Boot" menu allows user to select among four possible types of boot devices listed using the up and down arrow keys. By applying <+> and <Space> key, you can promote devices and by using the <-> key, you can demote devices. Promotion or demotion of devices alerts the priority that the system uses to search for boot device on system power on.

#### &**Boot Device Priority**

#### ` **Removable Device / Hard Drive / CD-ROM Drive/ IBA GE Slot 0018V1217/ IBA GE Slot 0E18V1217**

These three fields determines which type of device the system attempt to boot from after **PhoenixBIOS Post** completed. Specifies the boot sequence from the available devices. If the first device is not a bootable device, the system will seek for next available device.

### **Exit**

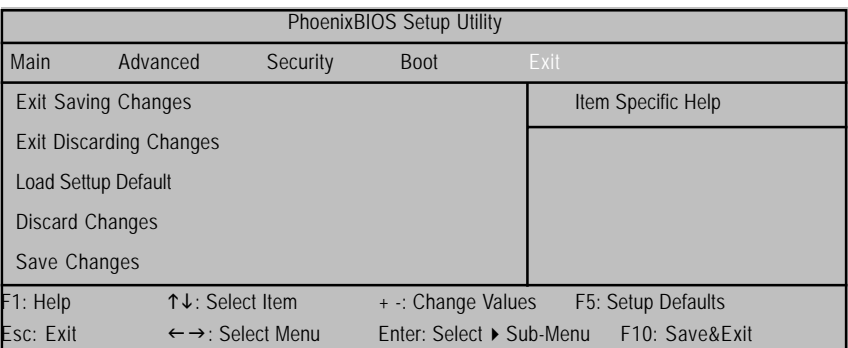

Figure 5: Exit

### \* **About This Section: Exit**

Once you have changed all of the set values in the BIOS setup, you should save your chnages and exit BIOS setup program. Select **"Exit"** from the menu bar, to display the following sub-menu.

- ( **Exit Saving Changes**
- ( **Exit Discarding Changes**
- ( **Load Settup Default**
- ( **Discard Change**
- ( **Save Changes**

#### &**Exit Saving Changes**

This option allows user to exit system setup with saving the changes. Press <Enter> on this item to ask for the following confirmation message: Pressing 'Y' to store all the present setting values tha user made in this time into CMOS. Therefore, whenyou boot up your computer next time, the BIOS will re-configure your system according data in CMOS.

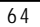

#### &**Exit Discarding Changes**

This option allows user to exit system setup without changing any previous settings values in CMOS. The previous selection remain in effect. This will exit the Setup Utility and restart your compuetr when selecting this option. Press <Enter> on this item to ask for confirmation message.

#### &**Load Settup Default**

This option allows user to load default values for all setup items.

When you press <Enter> on this item, you will get a confirmation dialog box with a message as below:

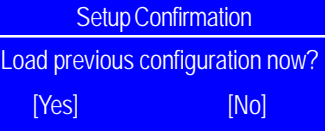

#### &**Discard Changes**

This option allows user to load previos values from CMOS for all setup item.

When you press <Enter> on this item, you will get a confirmation dialog box with a message

as below:

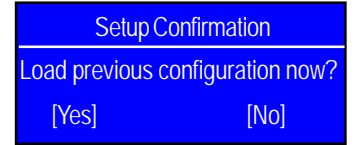

Press [Yes] to load the previos values from CMOS for all setup item.

#### &**Save Changes**

This option allows user to save setup daya to CMOS.

When you press <Enter> on this item, you will get a confirmation dialog box with a message as below:

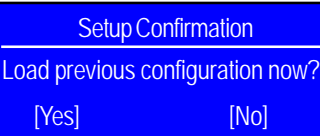

Press [Yes] to save setup daya to CMOS.

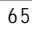

# **Chapter 4 Technical Reference**

## **Block Diagram**

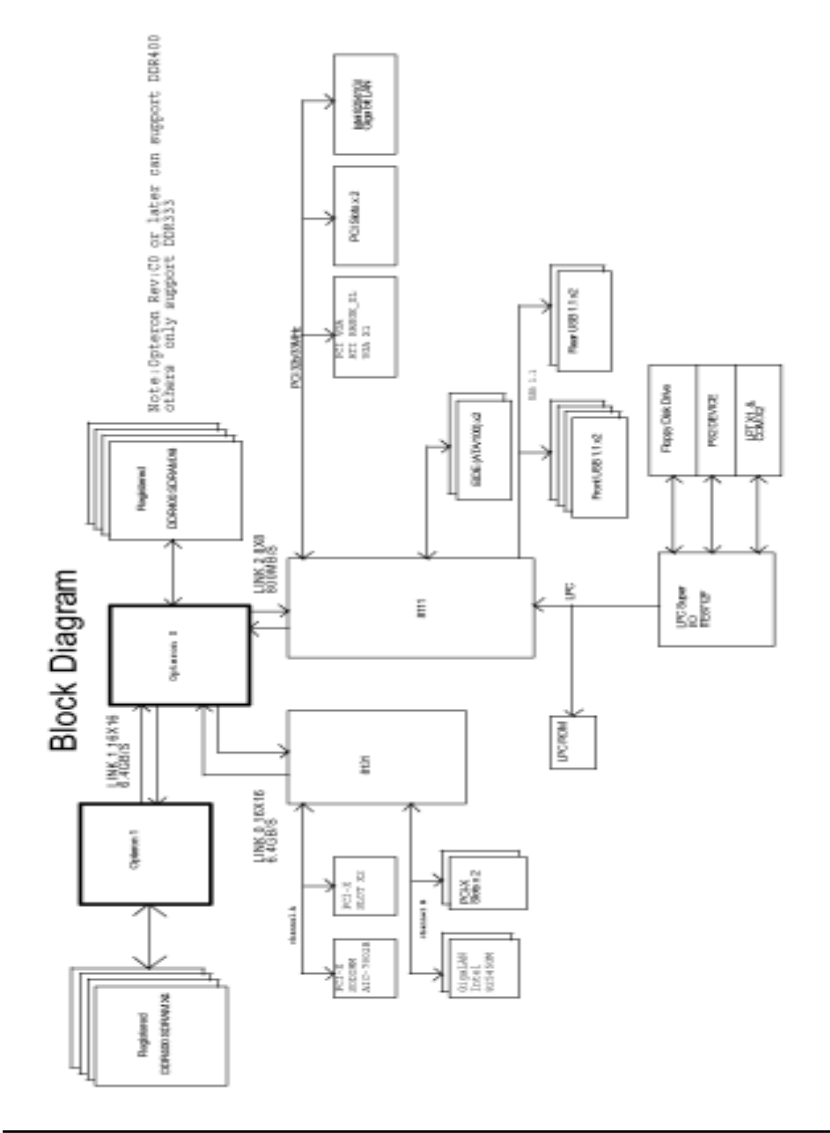

Driver Installation

## **Chapter 5 Application Driver Installation**

#### **A. AMD Driver Pack Installation**

Insert the driver CD-title that came with your motherboard into your CD-ROM driver, the driver CD-title will auto start and show the installation guide. If not, please double click the CD-ROM device icon in "My computer", and execute the setup.exe.

#### **Installation Procedures:**

1. The CD auto run program starts, **Double click** on "AMD Driver Pack" to start the installation. 2. Then, a series of installation wizards appear. Follow up the wizards to install the drivers. 3.Setup completed, click "Finish" to restart your computer.

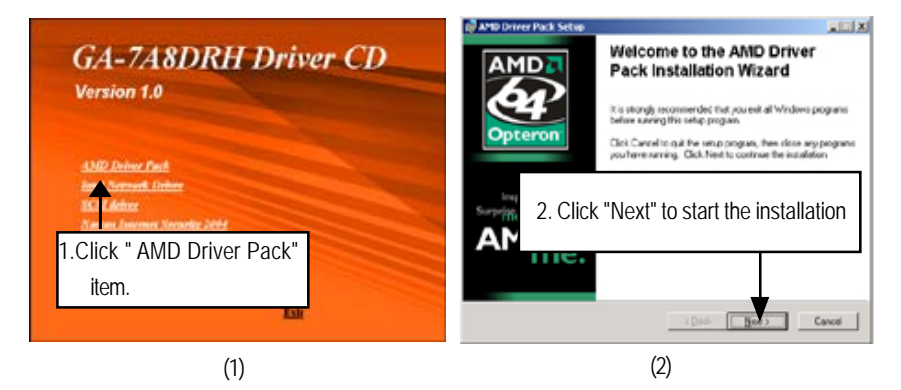

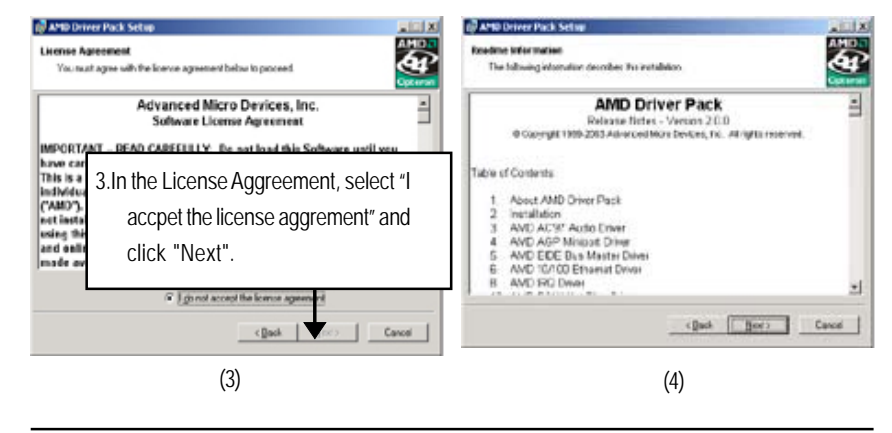

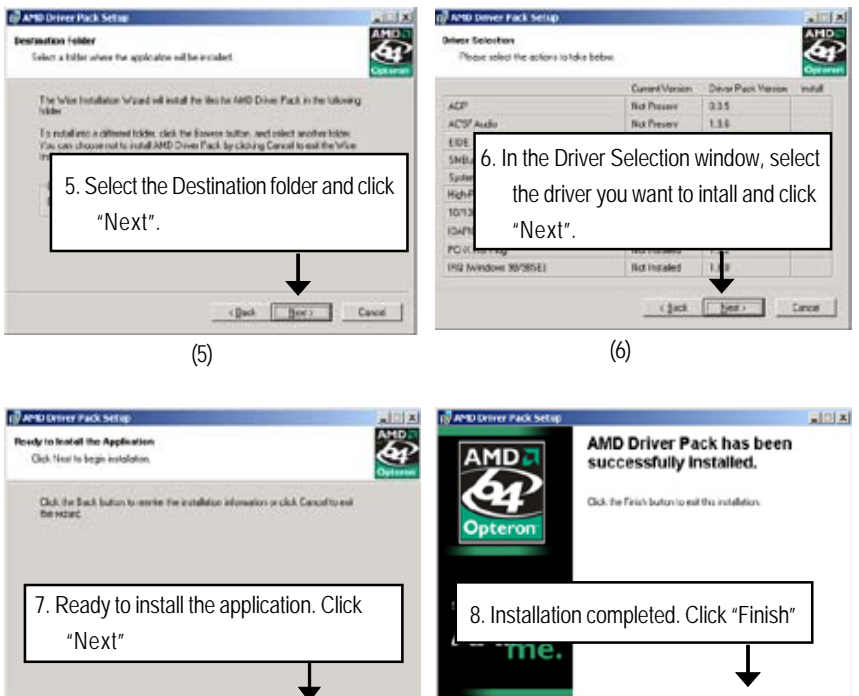

(8)

chok [ [ [ ] ] Conor

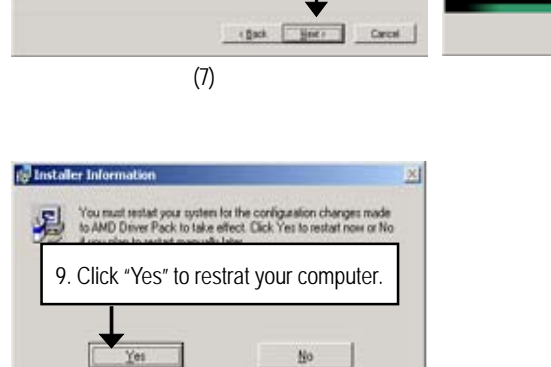

(9)

#### **B. Intel Network Driver Installation**

Insert the driver CD-title that came with your motherboard into your CD-ROM driver, the driver CD-title will auto start and show the installation guide. If not, please double click the CD-ROM device icon in "My computer", and execute the setup.exe.

#### **Installation Procedures:**

1. The CD auto run program starts, **Double click** on "Intel Network Driver" to start the installation. 2. Then, a series of installation wizards appear. Follow up the wizards to install the drivers. 3.Setup completed, click "Finish" to restart your computer.

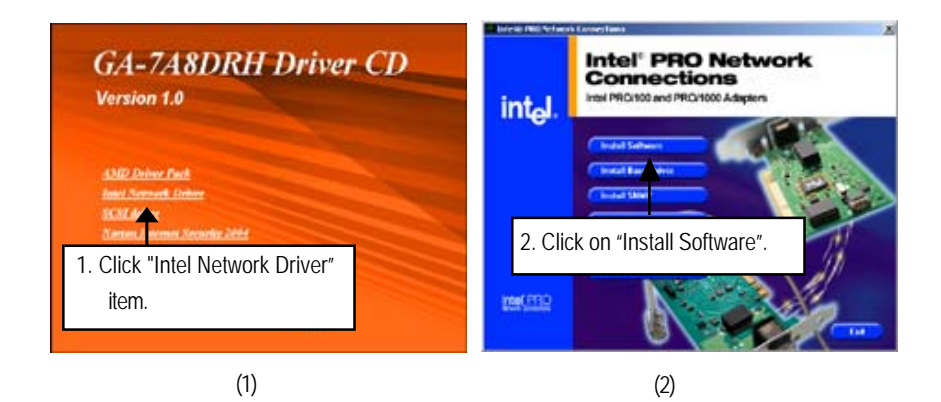

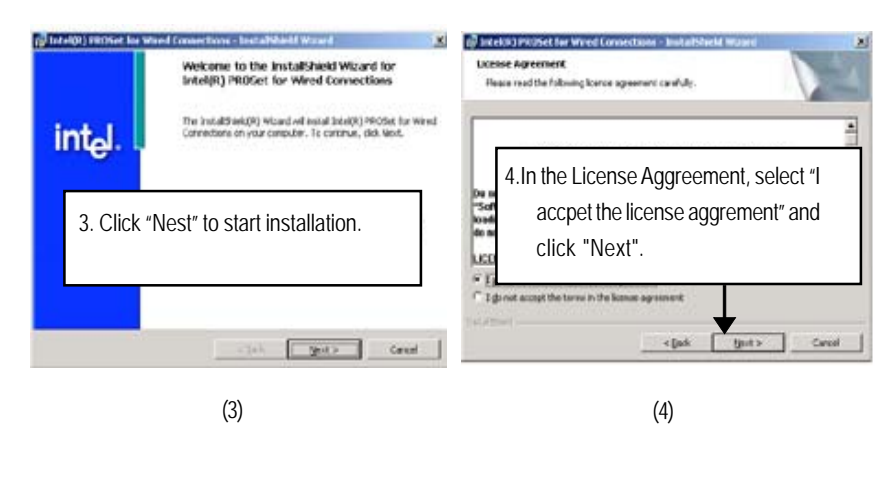

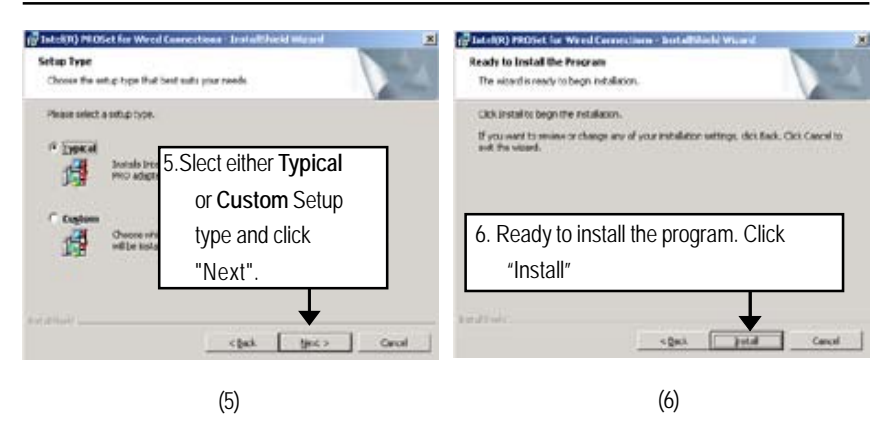

**Step 5.** Note that user can select either **Typical** or **Custom** Setup Types. **Typical** setup type allows users to install basic connectivity and the adapter management utility. **Custom** setup type embraces installing features and subfeatures user selects, including modern utilities, manage ment components and drivers. Recommended for advanced users.

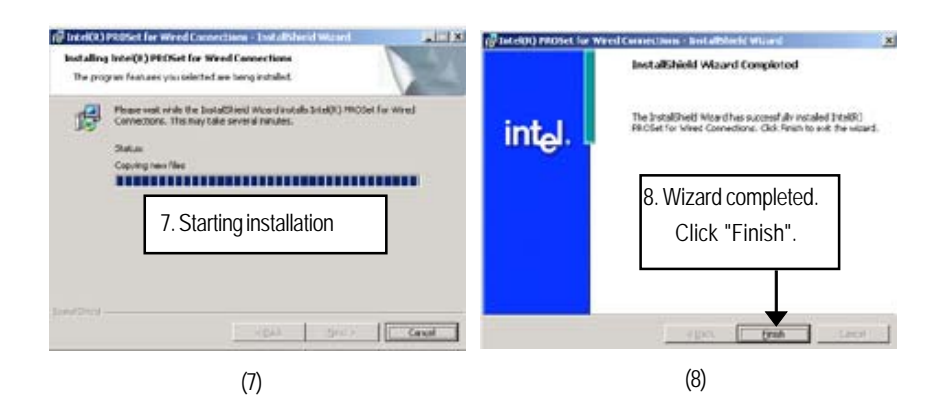

### **C. SCSI Driver Installation**

Insert the driver CD-title that came with your motherboard into your CD-ROM driver, the driver CD-title will auto start and show the installation guide. If not, please double click the CD-ROM device icon in "My computer", and execute the setup.exe.

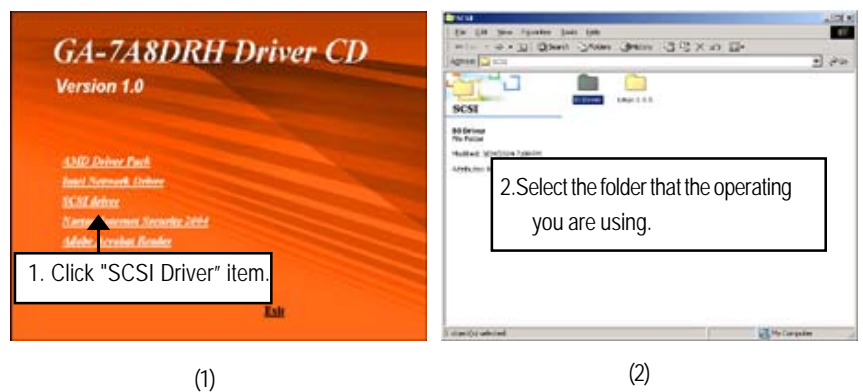

# **Revision History Chapter 6 Appendix**

## **Appendix : Acronyms**

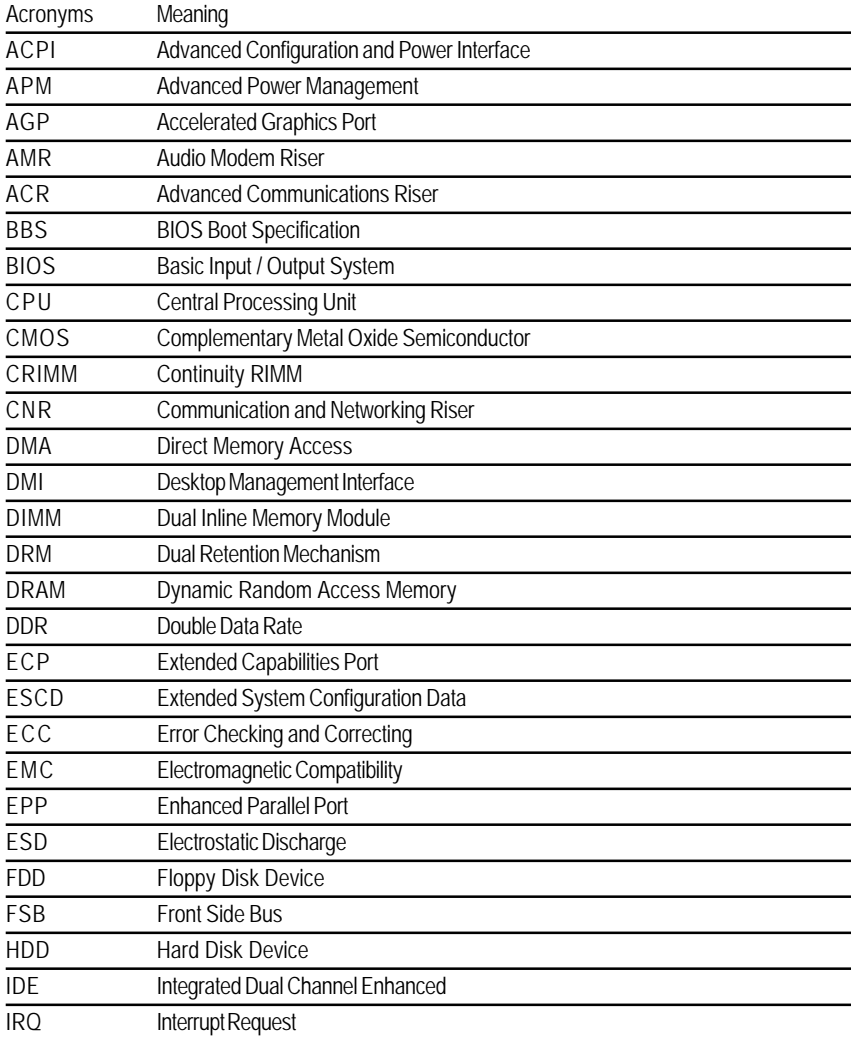

to be continued......
Appendix

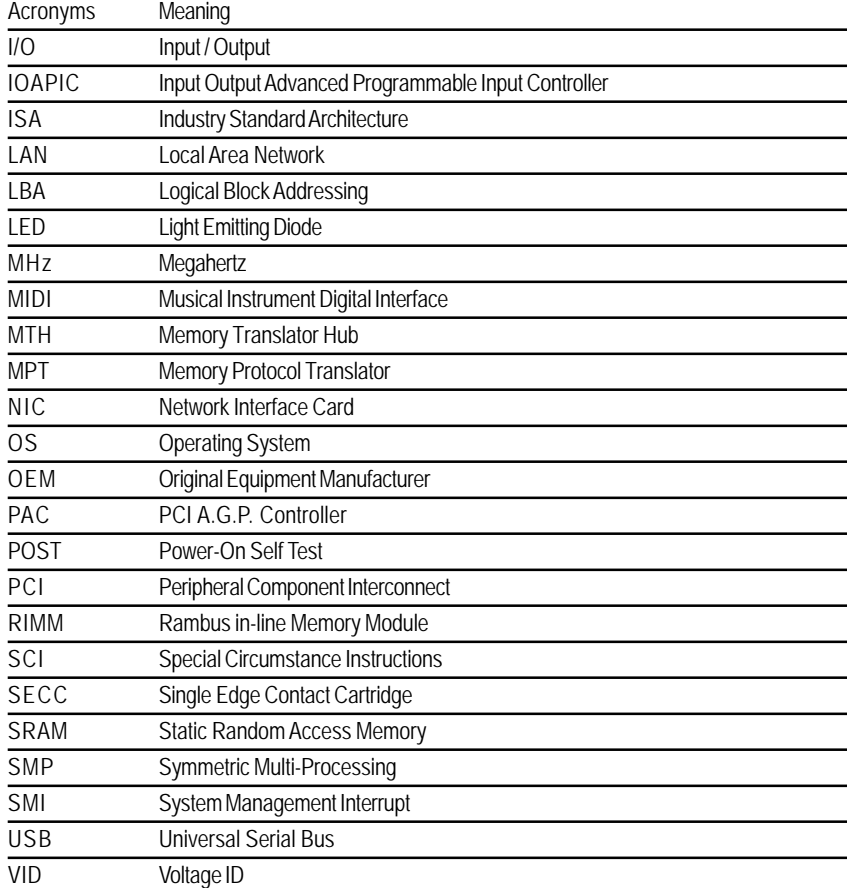

7 3

## GA-7A8DRH Motherboard  $\frac{1}{\sqrt{2}}$

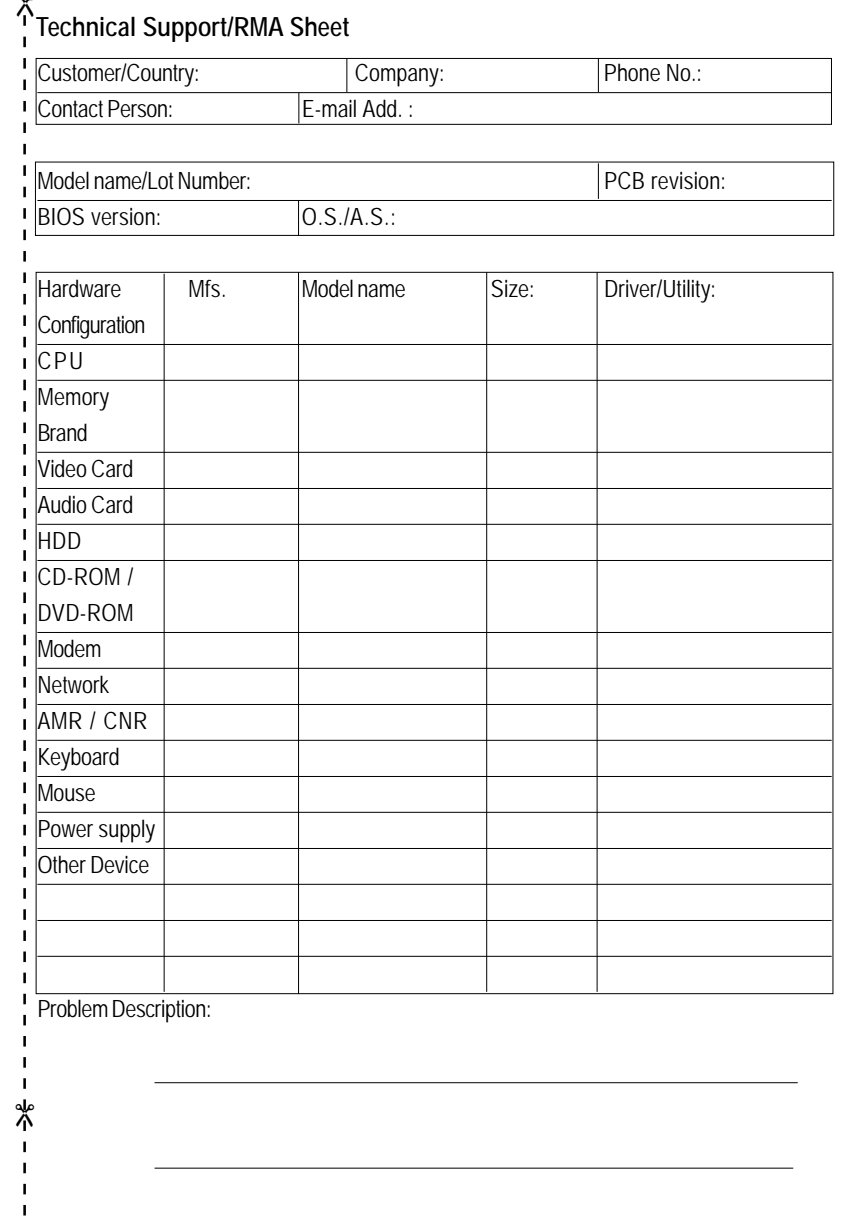

7 4